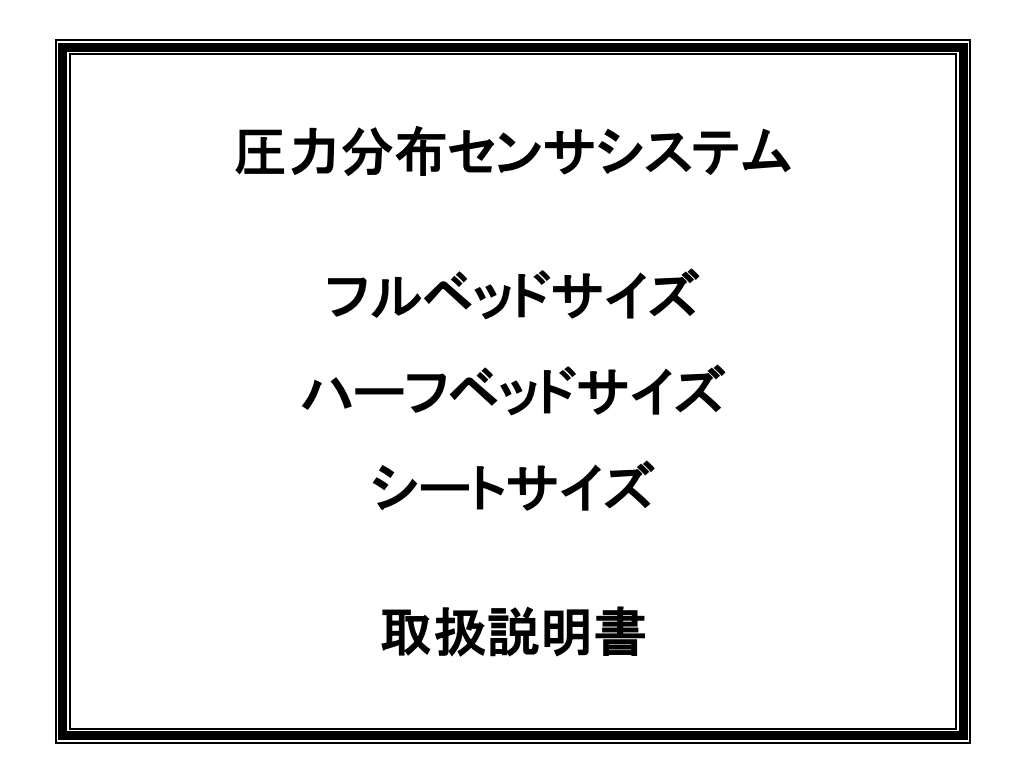

Rev.2.5 2024.03

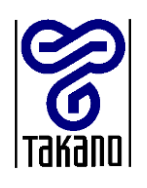

# タカノ株式会社

# 目次

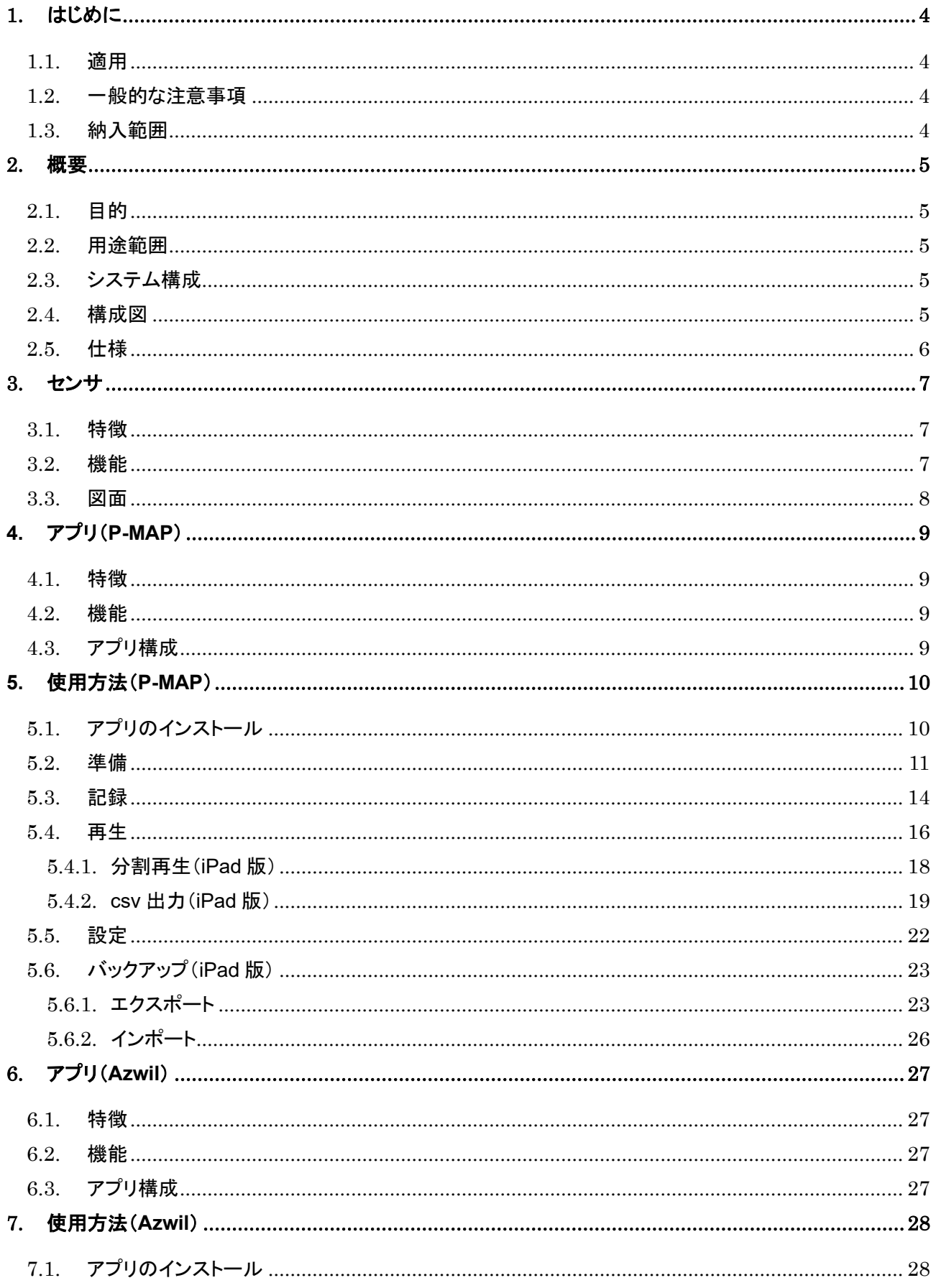

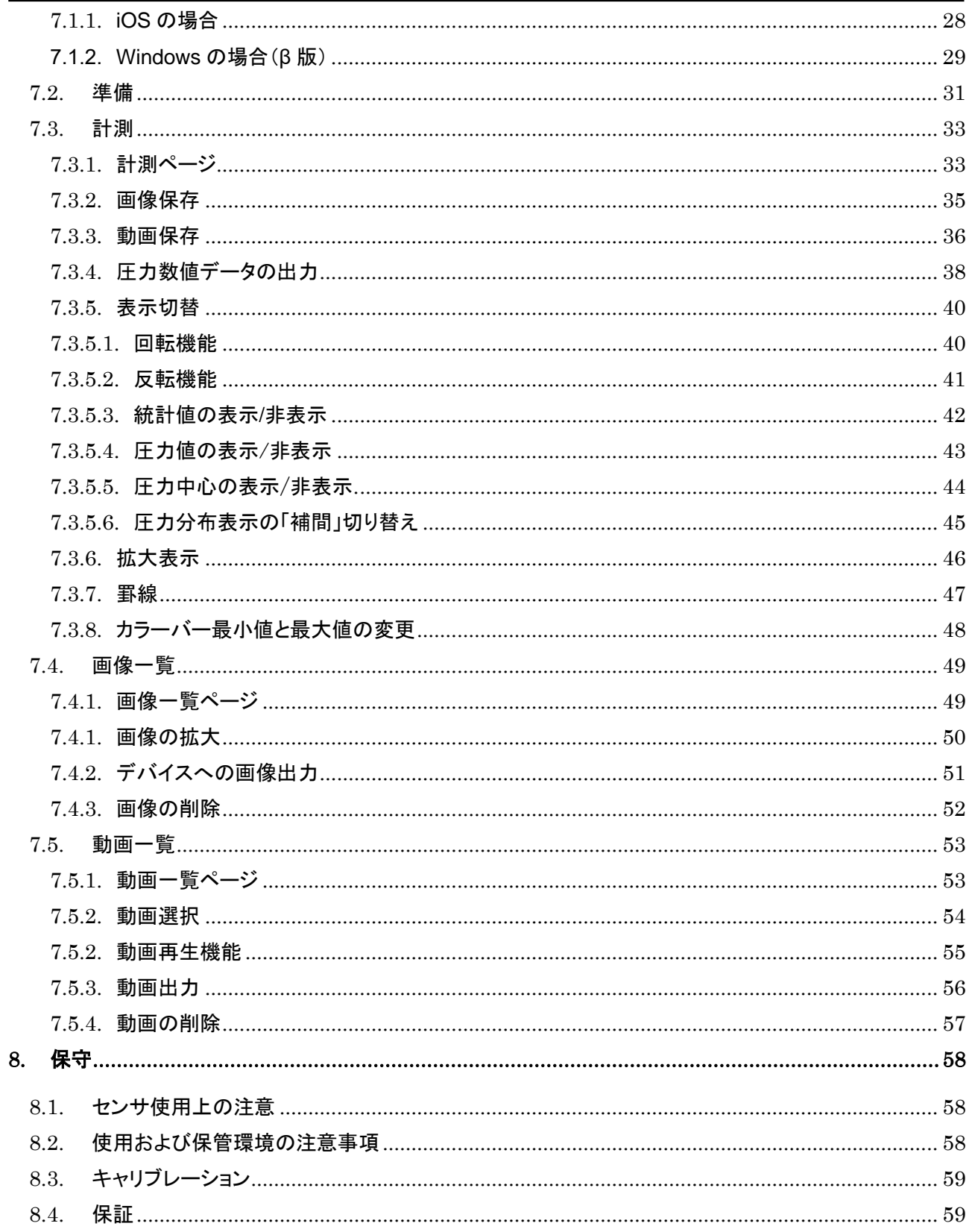

## <span id="page-3-0"></span>1. はじめに

- このたびは弊社「圧力分布センサシステム」(以下、本製品)をお買い求めいただき、まことにありがとうござ います。
- 本製品を正しく安全にご使用いただくため、この取扱説明書(以下、本書)をよくお読みください。
- ⚫ ご使用中はいつでも本書をご覧いただけるよう、大切に保管してください。

### <span id="page-3-1"></span>1.1. 適用

● 本書は、圧力分布センサシステムの機能、使用方法、取り扱い上の注意等について説明いたします。

### <span id="page-3-2"></span>1.2. 一般的な注意事項

- 本書の内容に関しては万全を期していますが、万一ご不明な点や誤りなどお気づきのことがありま したら、お手数ですが弊社までご連絡ください。
- 本書の内容の全部または一部を無断で転載、複製することは禁止させていただきます。
- 本書に記載されている商品名は、各社の商標または登録商標です。
- 本書の内容は、製品改良のため将来予告なく変更する場合があります。
- 本製品を運用した結果の影響につきましては、責任を負いかねますのでご了承ください。

### <span id="page-3-3"></span>1.3. 納入範囲

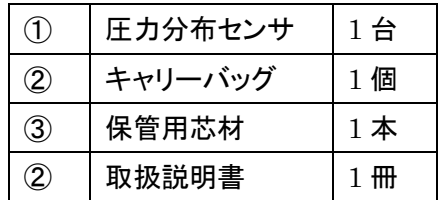

# <span id="page-4-0"></span>2. 概要

### <span id="page-4-1"></span>2.1. 目的

● 本製品は、人が寝た時や座った時の体圧分布をセンサで検出し、モバイル端末で体圧分布の傾向を表示/ 保存/再生することを目的とします。

### <span id="page-4-2"></span>2.2. 用途範囲

- 本製品は、センサの上に人が一時的に寝たり座ったりする用途での使用を想定し、設計・製造しております。
- 人が常時寝たり座ったりする用途や、別の製品に組み込まれる用途での使用は意図しておりませんのでご 了承ください。

### <span id="page-4-3"></span>2.3. システム構成

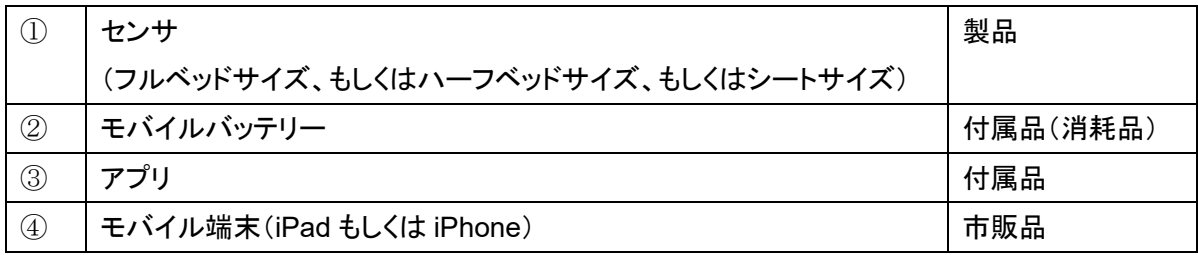

- アプリに関する全ての権利は弊社に帰属します。
- モバイル端末本体は製品に含みません。

<span id="page-4-4"></span>2.4. 構成図

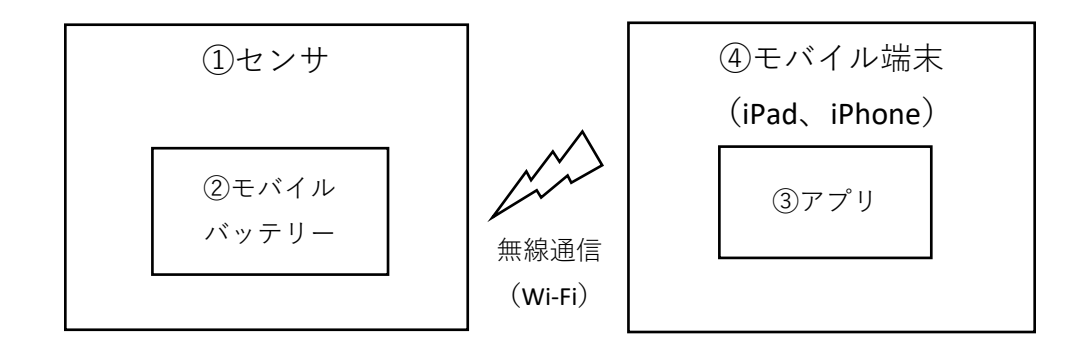

# <span id="page-5-0"></span>2.5. 仕様

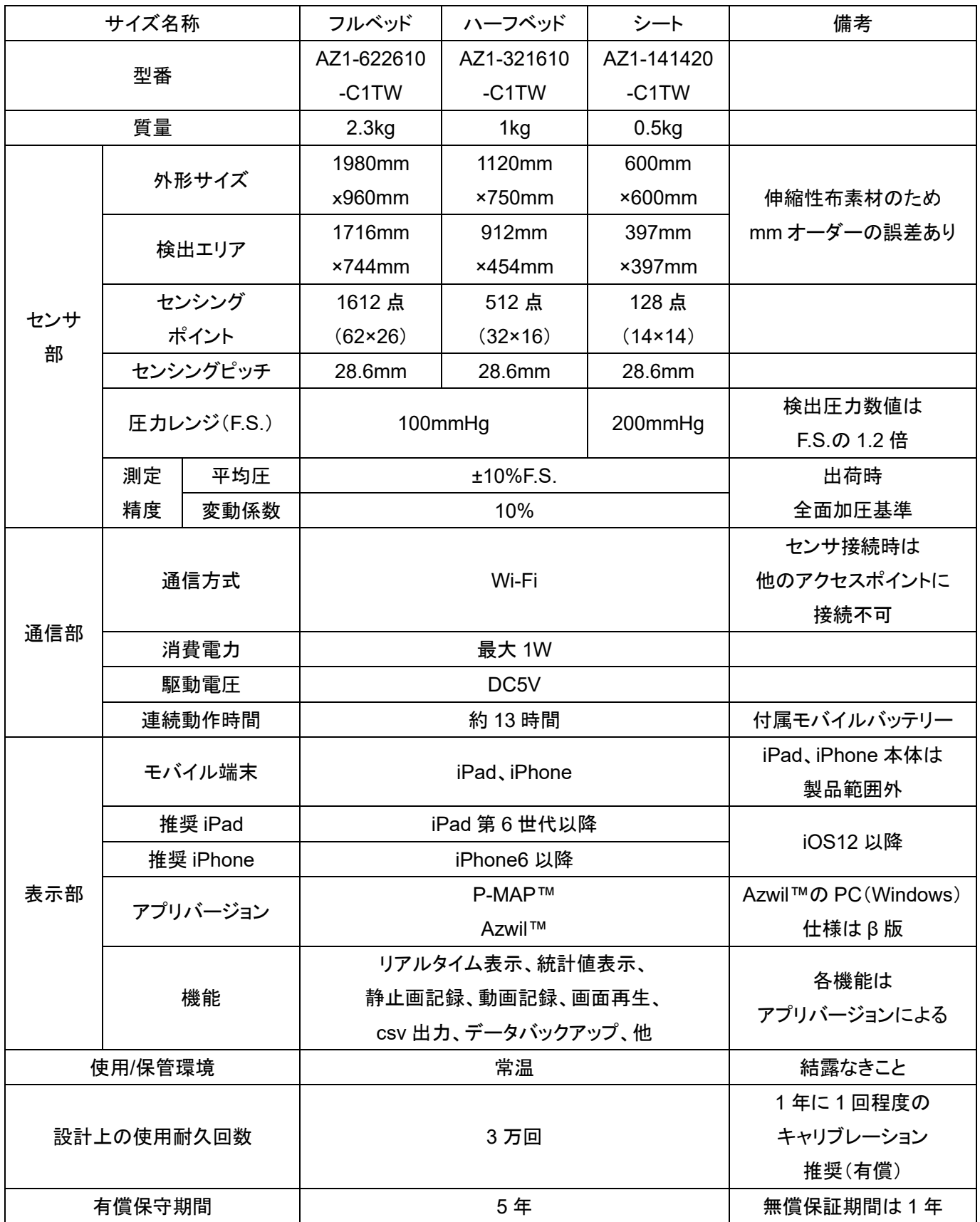

# <span id="page-6-0"></span>3. センサ

### <span id="page-6-1"></span>3.1. 特徴

- センサ部は人との接触に違和感がない柔軟な布製です。
- 通信部に無線モジュールとバッテリーを一体化しているため、電源ケーブルが邪魔にならずワイヤレスで使 用できます。

### <span id="page-6-2"></span>3.2. 機能

- 検出エリアに配列されたセンシングポイントで体圧分布を検出します。
- 検出したデータは Wi-Fi 通信でモバイル端末へリアルタイムに送信されます。

### <span id="page-7-0"></span>3.3. 図面

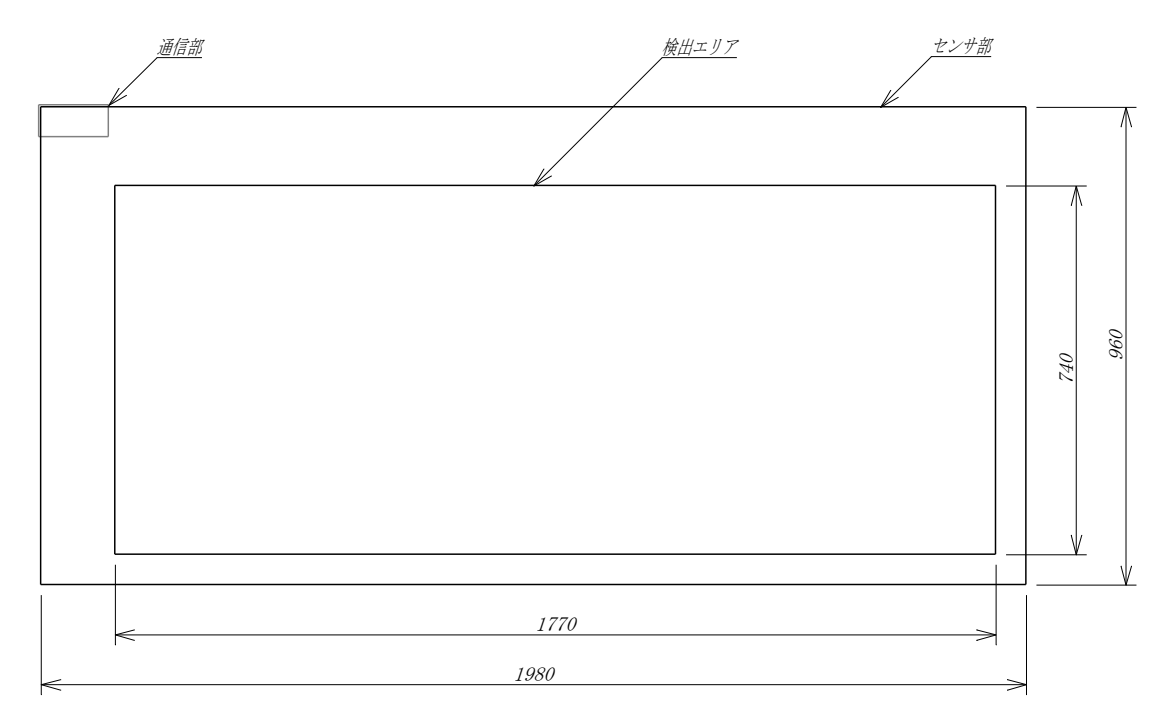

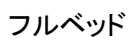

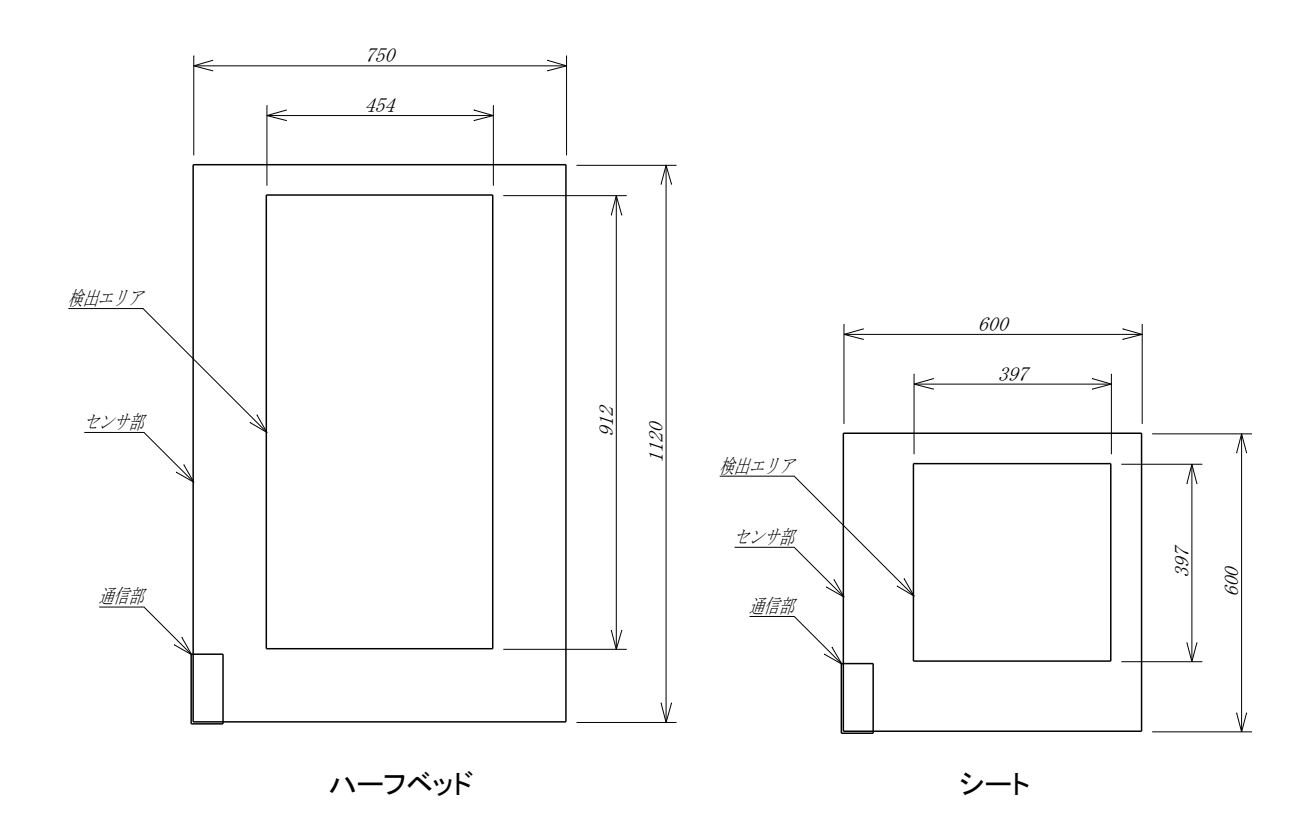

## <span id="page-8-0"></span>**4.** アプリ(**P-MAP**)

### <span id="page-8-1"></span>4.1. 特徴

- ⚫ お手持ちの iPad/iPhone で体圧分布をモニタすることができます。
- シンプルな機能のため、直感的で簡単に操作することができます。

### <span id="page-8-2"></span>4.2. 機能

- センサをアクセスポイントとし、Wi-Fi 通信でデータを受信します。
- 体圧分布の傾向をリアルタイムに表示、記録することができます。
- 記録したデータは最大 4 つを 1 画面で比較(注1)、再生することができます。
- 再生している体圧分布の数値データを csv 出力できます(注2)。
- アプリ内のデータは、万一に備えてバックアップすることができます(注3)。

### 注 1、注 2、注 3 は iPad 版のみの機能です。

<span id="page-8-3"></span>4.3. アプリ構成

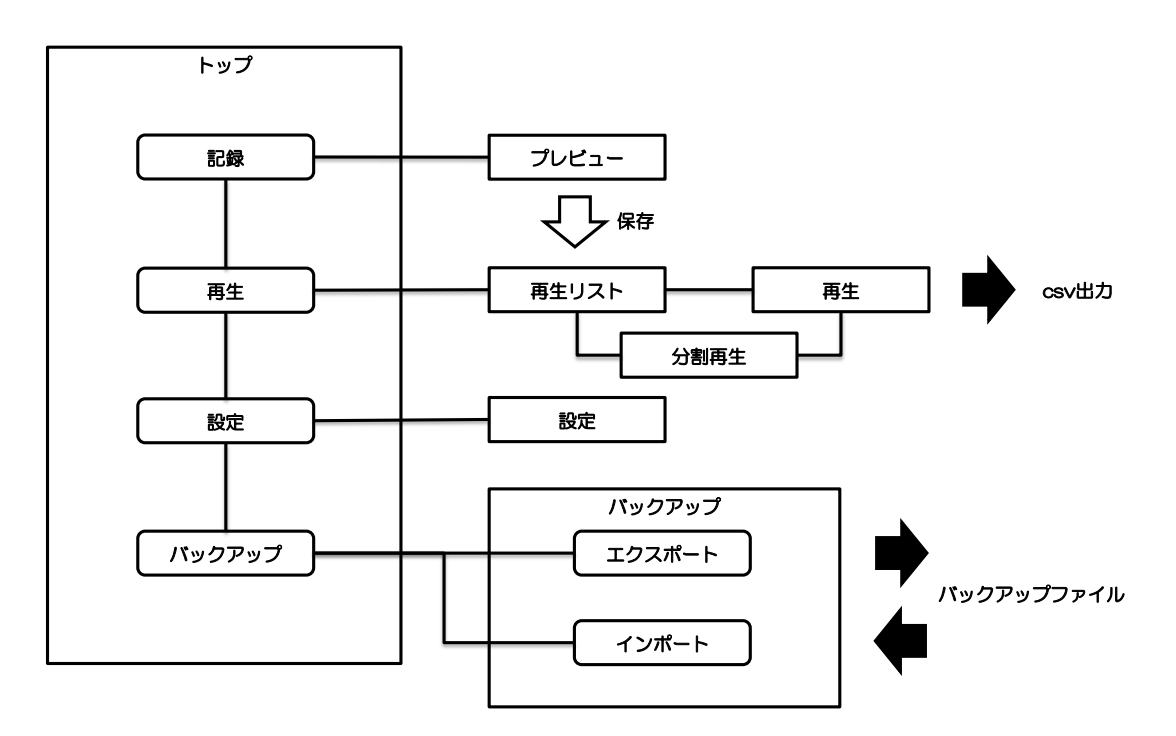

# <span id="page-9-0"></span>**5.** 使用方法(**P-MAP**)

- <span id="page-9-1"></span>5.1. アプリのインストール
- iPad/iPhoneがインターネットにつながる状態で「カメラ」アプリを起動し、下記 QRコードを読み取って App Store から入手してください。

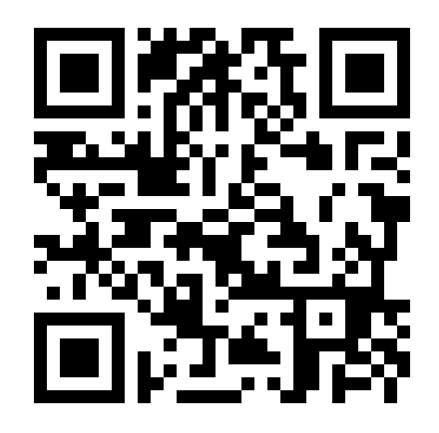

App Store の「P-MAP」アプリ URL

➢ アプリは弊社ホームページからダウンロードすることも可能です。 https://www.takano-net.co.jp/newtechnology/product/sensor/

### <span id="page-10-0"></span>5.2. 準備

- ① モバイルバッテリーの電源を入れます。
	- 使用方法は、付属するモバイルバッテリーに準じます。

➢ 電源ボタン ※一度押すと電源 ON (バッテリー残量に応じた LED ランプが点灯) ※もう一度押すと電源 OFF ➢ 充電用 micro-USB ケーブル差込口 例1)

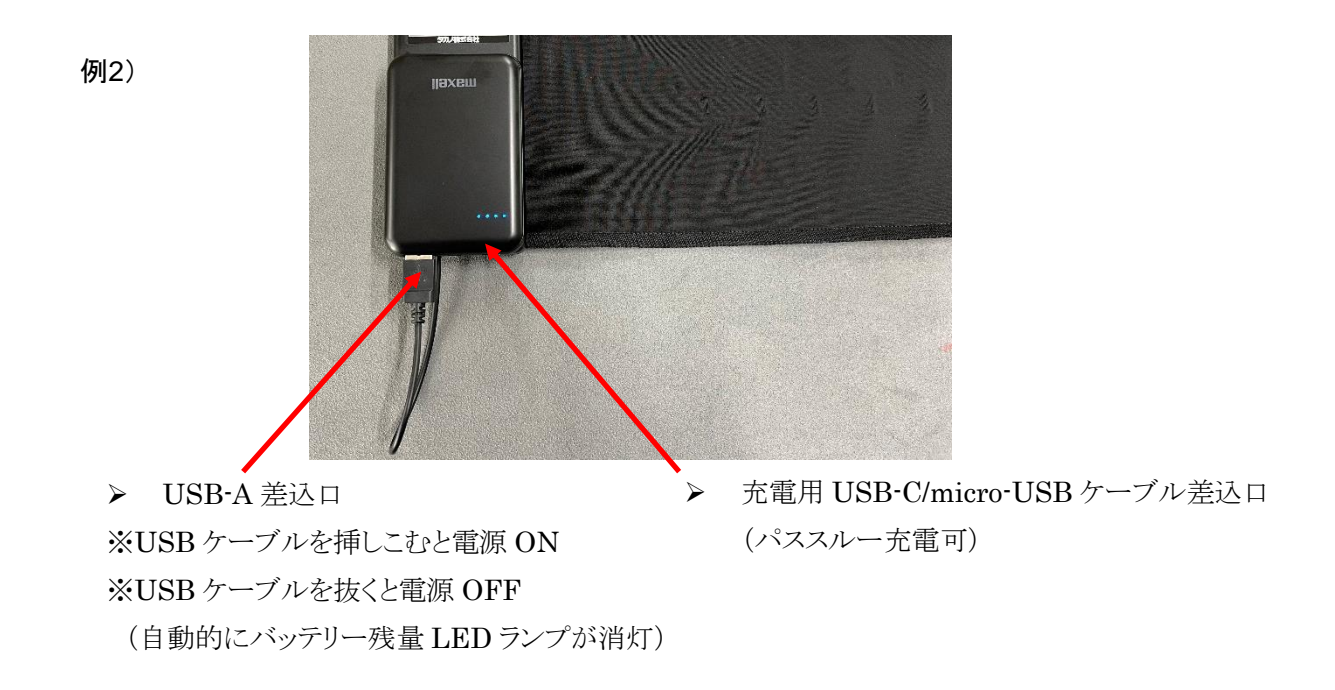

容量が低下した場合は面ファスナーで固定されているモバイルバッテリーを取り外し、micro-USB ケ ーブル等を接続して充電してください。

② iPad/iPhone の「設定」アプリから「Wi-Fi」をタップし、センサ通信部の銘板に記載されているアクセスポイ ント(SSID)を選択してください。

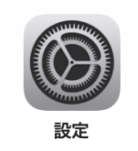

「設定」アプリ

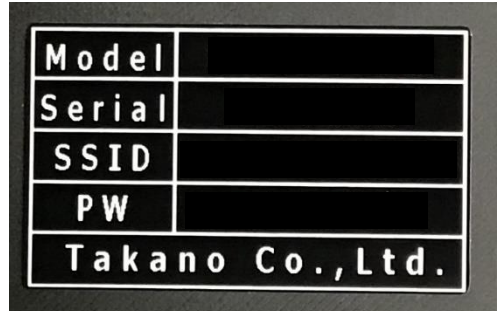

銘板

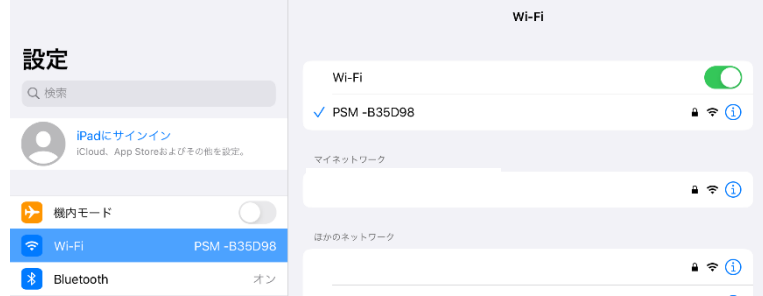

アクセスポイント(SSID)の選択

- パスワードの入力を要求された場合は、銘板に記載のパスワード(PW)を入力してください。
- センサ接続時は他のアクセスポイントに接続できません。インターネットの接続にはアクセスポイント を切り替えてください。

③ 所望のアクセスポイントに接続できたら「設定」アプリを閉じ、「P-MAP」アプリを開いてください。

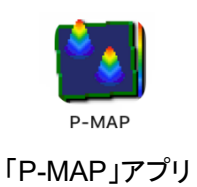

「信頼されていないエンタープライズデベロッパ」というエラーダイアログが表示される場合は、 iPad/iPhone で以下の手順を実施後、再度「P-MAP」アプリを開いてください。

「設定」→「一般」→「デバイス管理」→「TAKANO CO.,LTD.」→「"TAKANO CO.,LTD.を信頼"」

- 「App を検証できません」というエラーダイアログが表示される場合は、メッセージ内容にしたがってイ ンターネットに接続した後、再度「P-MAP」アプリを開いてください。
	- 記録 再生 設定 ● PSM -B35D98 接続済み
- ④ トップ画面の右下に「"SSID"接続済み」と表示されれば、準備は完了です。

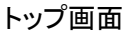

- トップ画面の右下に「未接続」と表示される場合は、アプリを再起動してください。iPad/iPhone のホー ムボタンを 2 回素早く押す等で App スイッチャー画面を表示し、P-MAP アプリを上にスワイプするこ とで一旦アプリを終了してから再度 P-MAP アプリを開くことで再起動できます。
- それでも「未接続」と表示される場合は、「5.2.準備②」の Wi-Fi の接続からやりなおしてください。

### <span id="page-13-0"></span>5.3. 記録

① トップ画面で「記録」ボタンをタップしてください。

体圧分布をご確認ください。

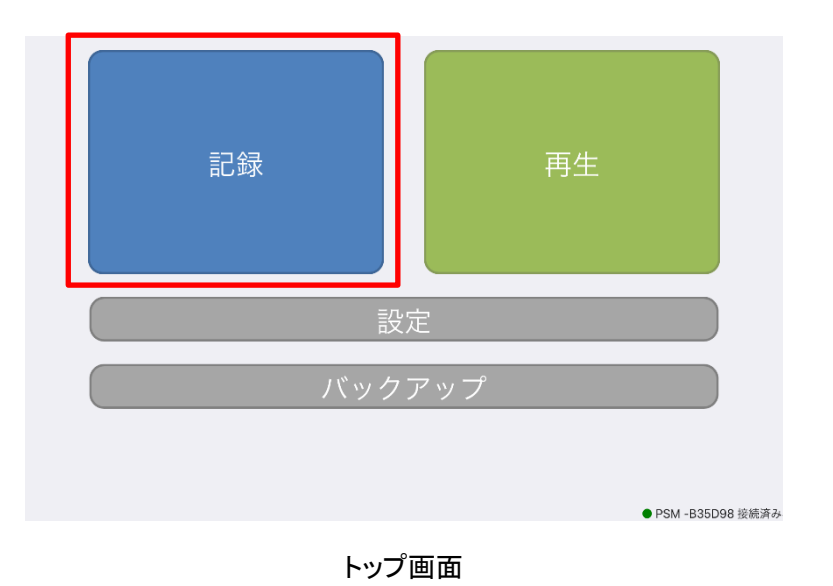

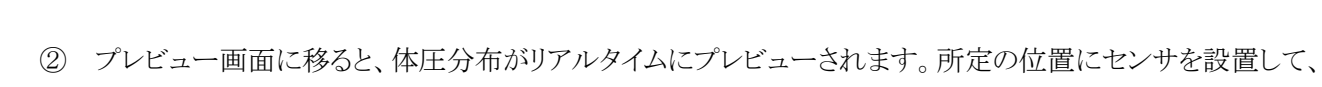

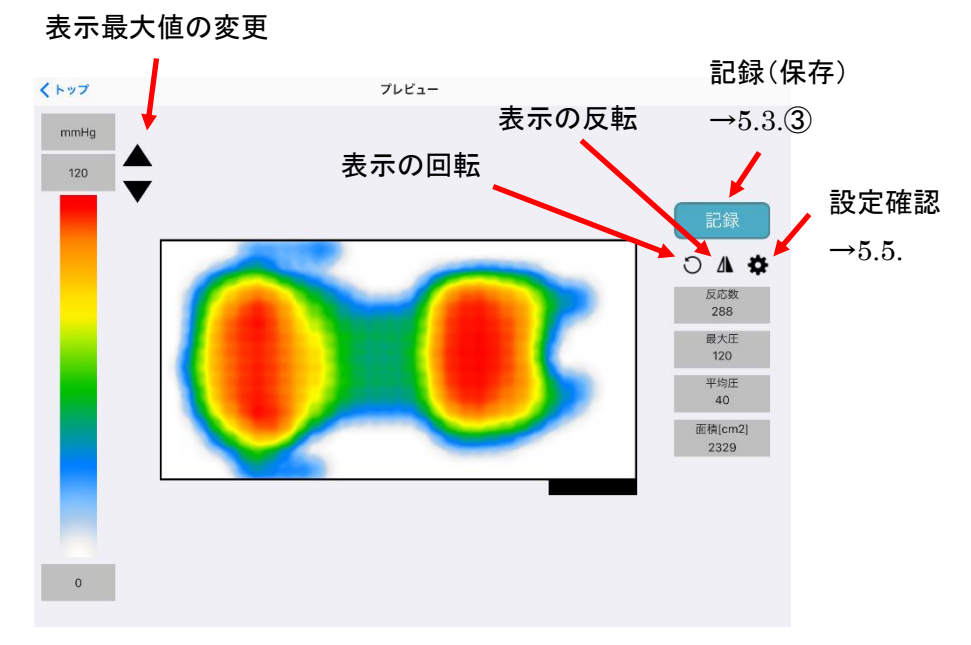

### プレビュー画面と機能

センサにシワが入らないようにご使用ください。シワが入ることでセンサに折り目ができると正しい検 出ができません。

③ プレビュー画面の体圧分布は、静止画データとして保存することができます。「記録」ボタンをタップすると 保存ダイアログが表示されます。

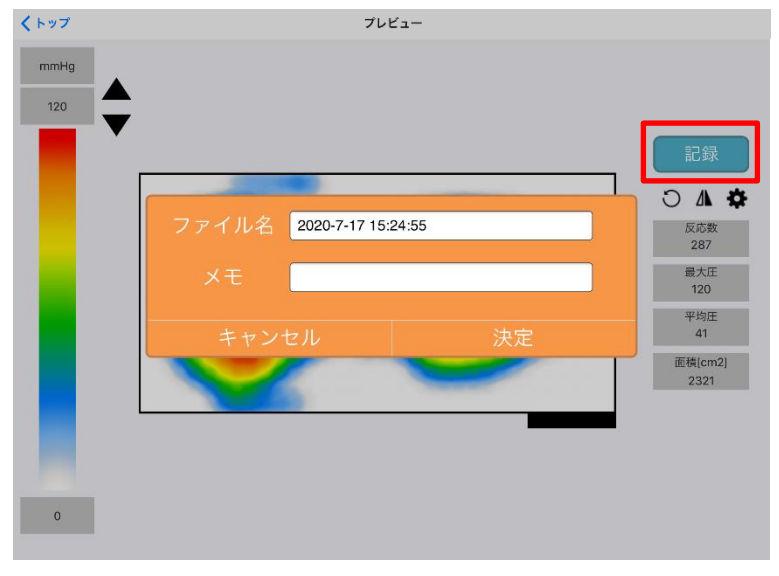

保存ダイアログ

- ▶ ファイル名にはデフォルトで「年、月、日、時、分、秒」が入ります。
- ➢ メモ欄には任意で必要な情報を入力することができます。
- 正常に動作しない場合は、アプリを再起動してください。iPad/iPhone のホームボタンを 2 回素早く押 す等で App スイッチャー画面を表示し、P-MAP アプリを上にスワイプすることで一旦アプリを終了し てから再度 P-MAP アプリを開くことで再起動できます。

### <span id="page-15-0"></span>5.4. 再生

① トップ画面で「再生」ボタンをタップしてください。

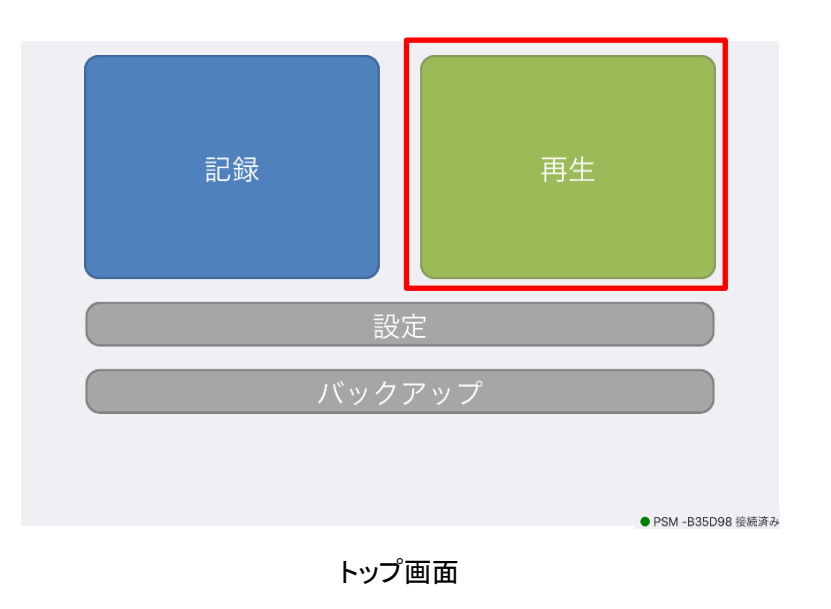

② 再生ファイル選択画面で再生したいファイルをタップし、「再生」ボタンをタップします。

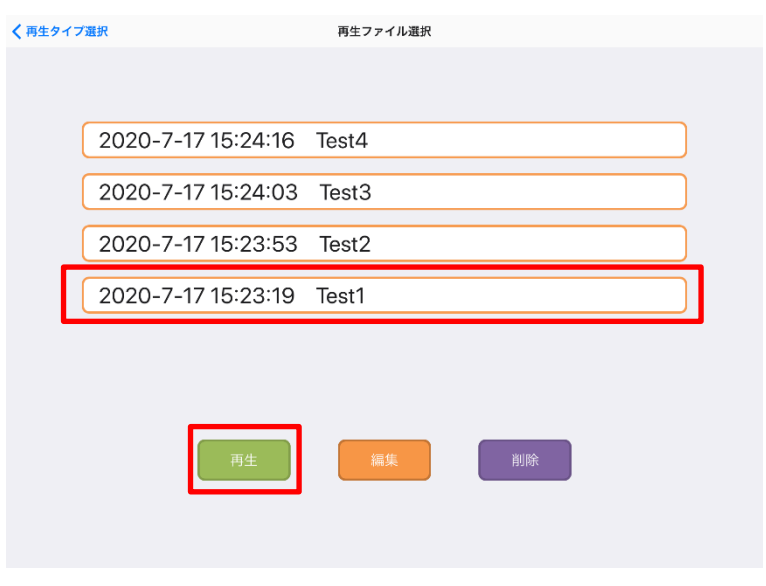

再生ファイル選択画面

- ➢ 「編集」ボタンをタップすると、ファイル名とメモを変更することができます。
- ➢ 「削除」ボタンをタップすると、データを削除することができます。

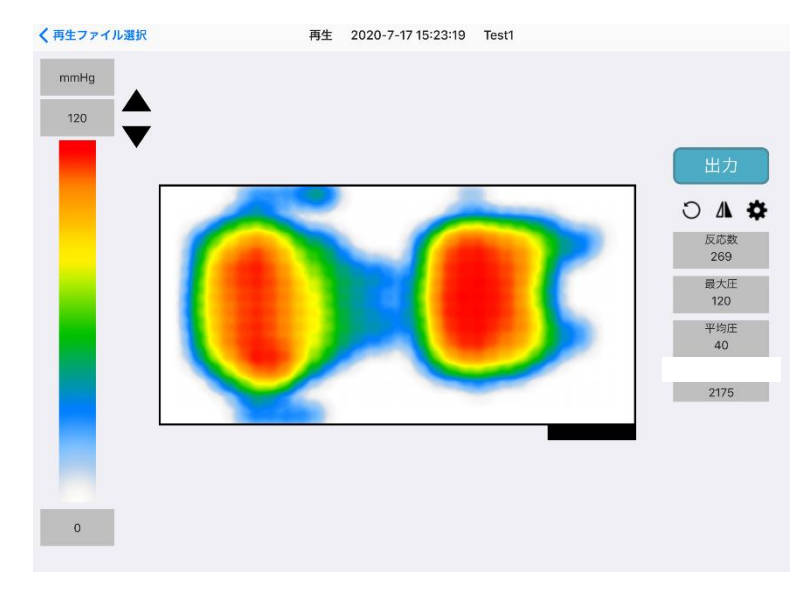

③ プレビュー画面で保存したデータの体圧分布が再生されます。

再生画面

➢ 再生画面をパソコン(以下、PC)に保存したい場合は、iPad/iPhone のスクリーンショット機能をご活用 ください。

ホームボタンがある機種の場合、ホームボタンとスリープ/スリープ解除ボタンを同時押しすることで、 「写真」アプリにスクリーンショットが保存されます。

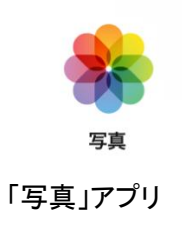

#### <span id="page-17-0"></span>5.4.1. 分割再生(iPad 版)

● 再生ファイル選択画面で最大 4 つのデータを複数選択してから「再生」ボタンをタップすることで、体圧分 布データを 1 画面で比較することができます。

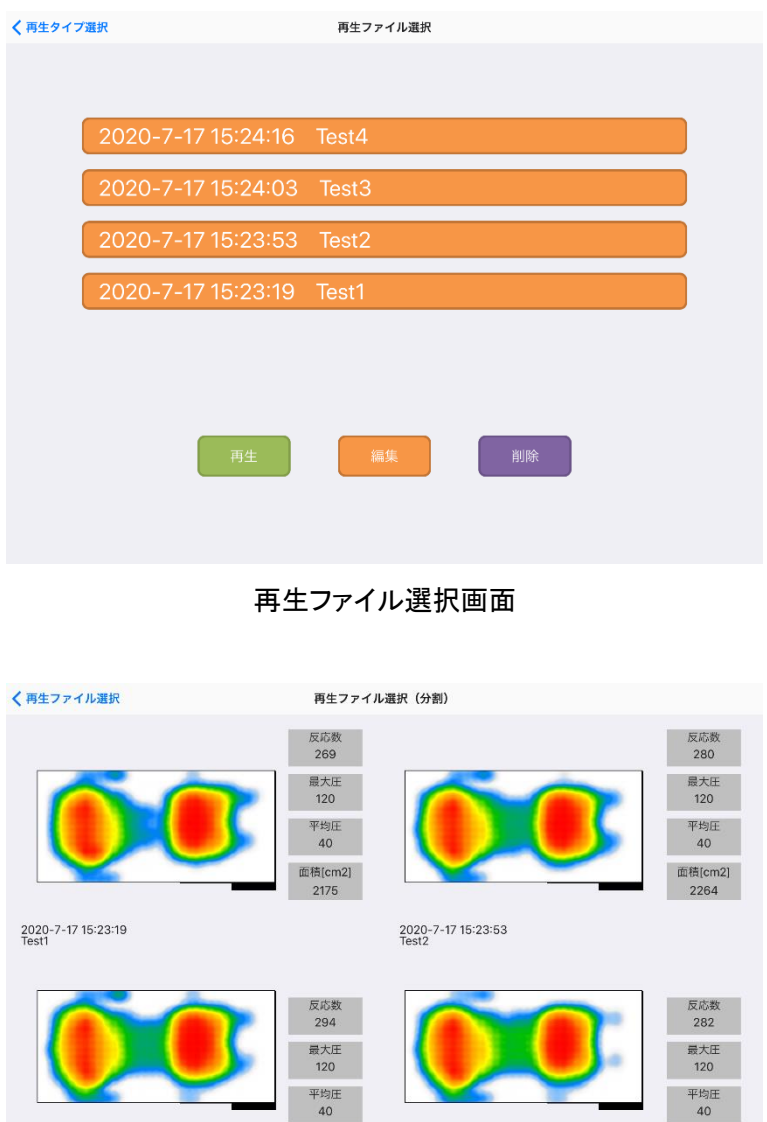

2020-7-17 15:24:03<br>Test3 2020-7-17 15:24:16<br>Test4 再生ファイル選択(分割)画面

面積[cm2]<br>2378

▶ 体圧分布表示部分をタップすると、1画面表示に切り替わります。

面積[cm2]<br>2281

<span id="page-18-0"></span>5.4.2. csv 出力(iPad 版)

① 再生画面の「出力」ボタンをタップすると出力ダイアログが表示されます。出力することで一旦、アプリ内部 に csv ファイルが生成されます。

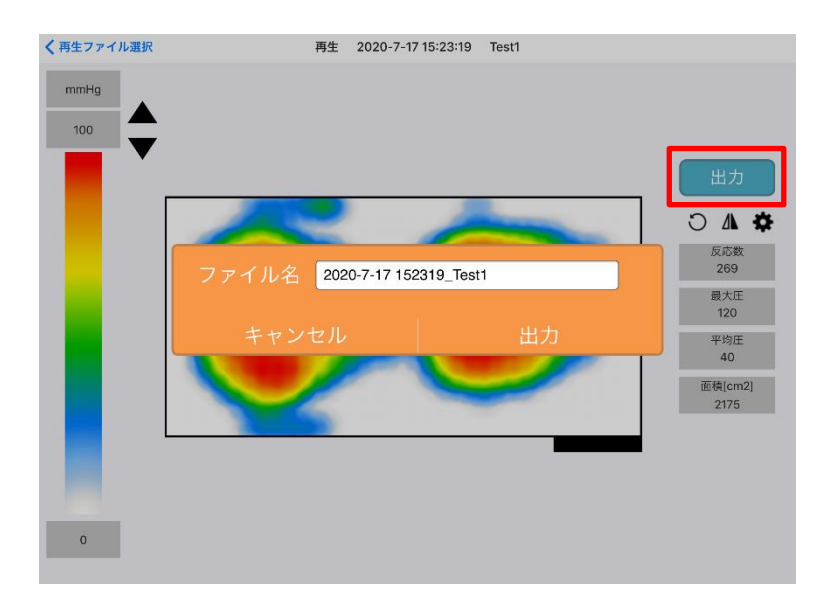

▶ 再生している「ファイル名+メモ」の文字列がデフォルトのファイル名になります。

csv 出力ダイアログ画面

- ② 内部生成ファイルを外部 PC へ出力するには、アップル社にて配布されているメディアプレーヤー「iTunes」 を利用します。iPad と PC を Lightning ケーブルで接続し、PC で iTunes を起動してください。
	- iTunes が PC にインストールされていない場合は、アップル社の HP よりダウンロードください。 <https://www.apple.com/jp/itunes/>

③ 起動したら表示されるデバイスマークをクリックします。

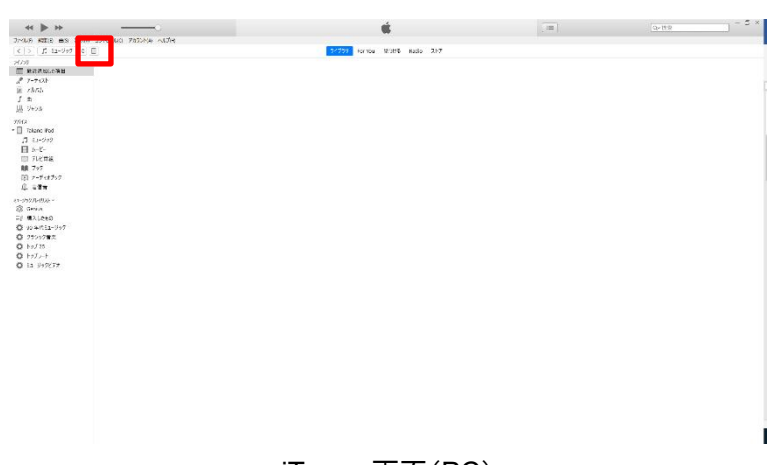

iTunes 画面(PC)

④ 画面左の「ファイル共有」をクリックします。

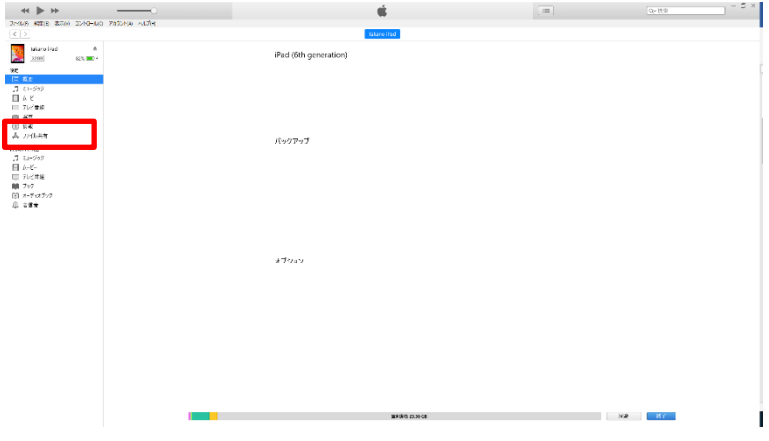

iTunes 画面(PC)

⑤ 画面中央の「P-MAP」のアイコンをクリックします。

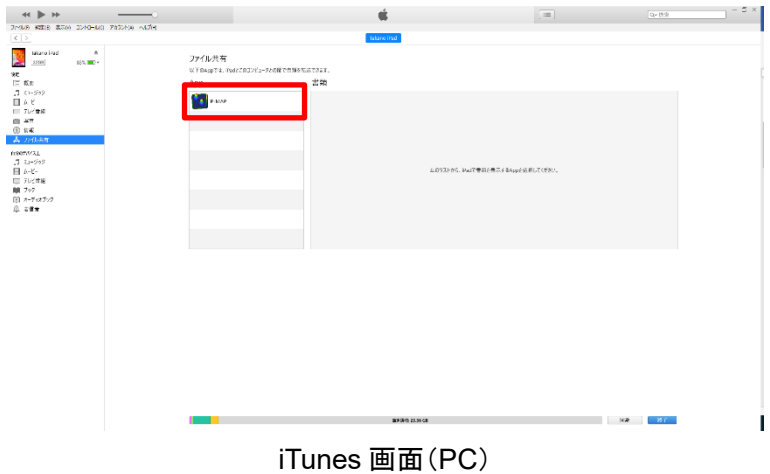

⑥ ①で出力したファイル名の csv ファイルを選択し、「保存」ボタンをクリックすることで保存ダイアログが開きま す。

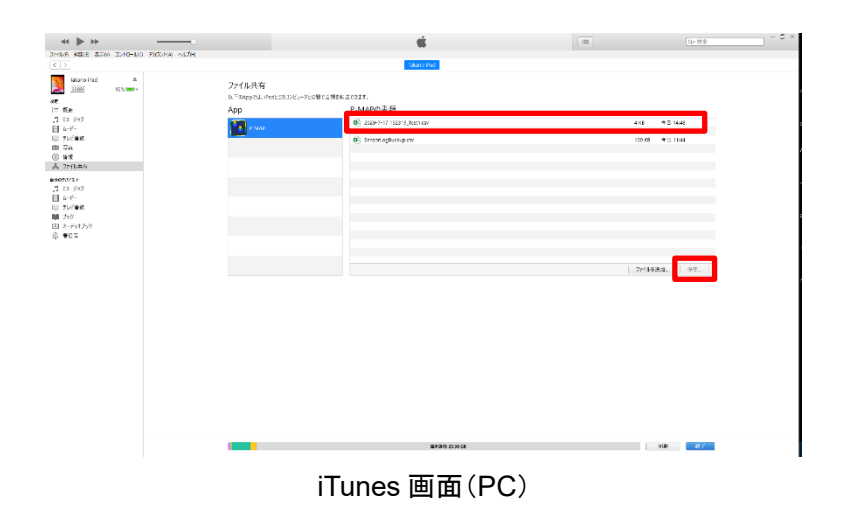

⑦ 任意のディレクトリに csv ファイルを保存し、Excel 等で開くとセンシングポイントごとの数値を確認すること ができます。

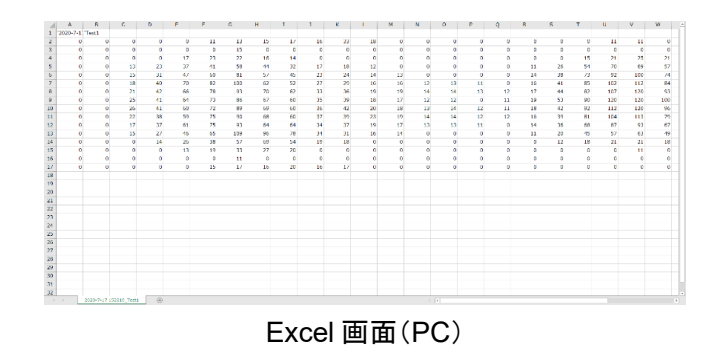

### <span id="page-21-0"></span>5.5. 設定

● トップ画面の「設定」ボタン、またプレビュー画面もしくは再生画面の歯車マーク(5.3.2記録)をタップする ことで、"ユーザ設定"、"センサ情報"、"アプリ情報"を確認することができます。

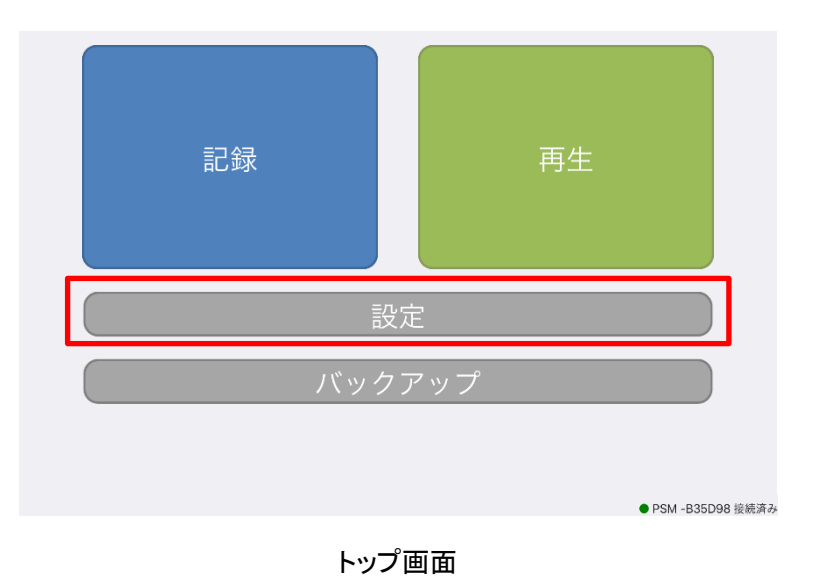

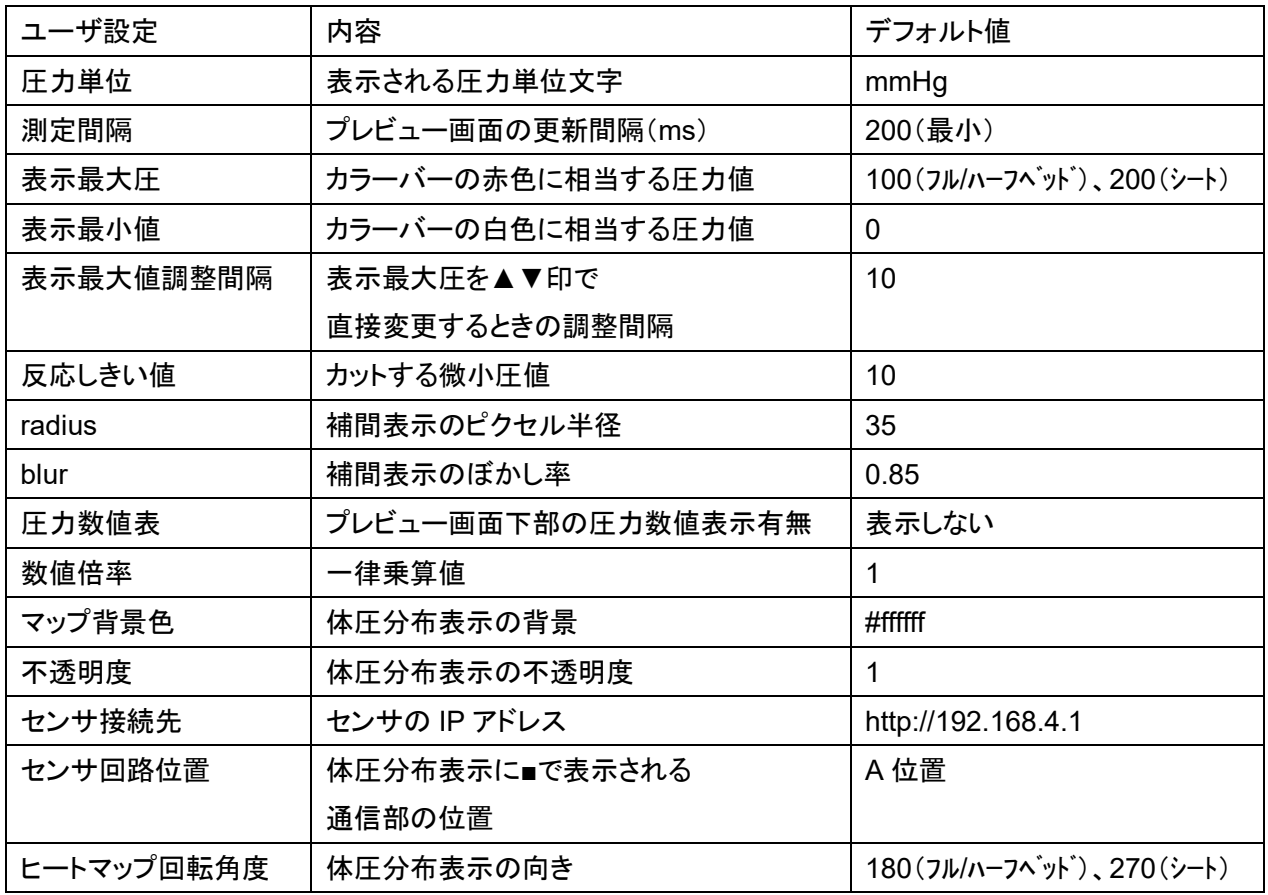

### ユーザ設定は入力値を変更することができますが、通常はデフォルト値のままご使用ください。

### <span id="page-22-0"></span>5.6. バックアップ(iPad 版)

- ⚫ 意図しないアプリの削除やモバイル端末の故障に備え、アプリでバックアップファイルを生成し、外部の PC にエクスポートすることができます。
- PC からアプリにバックアップファイルをインポートすることで、データ環境の復元/複製ができます。

### <span id="page-22-1"></span>5.6.1. エクスポート

① トップ画面の「バックアップ」ボタンをタップします。

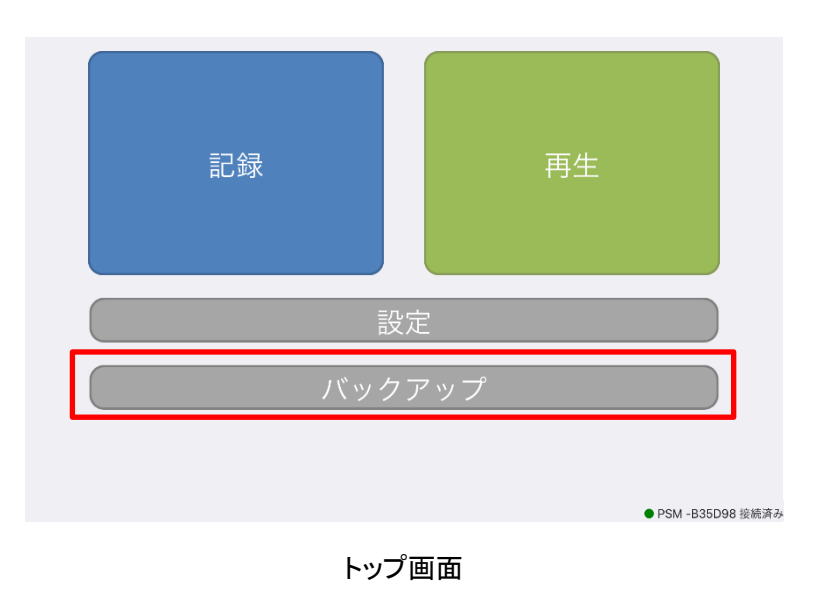

② バックアップ画面の「エクスポート」ボタンをタップすることで一旦、アプリ内部にバックアップファイルが生成 されます。

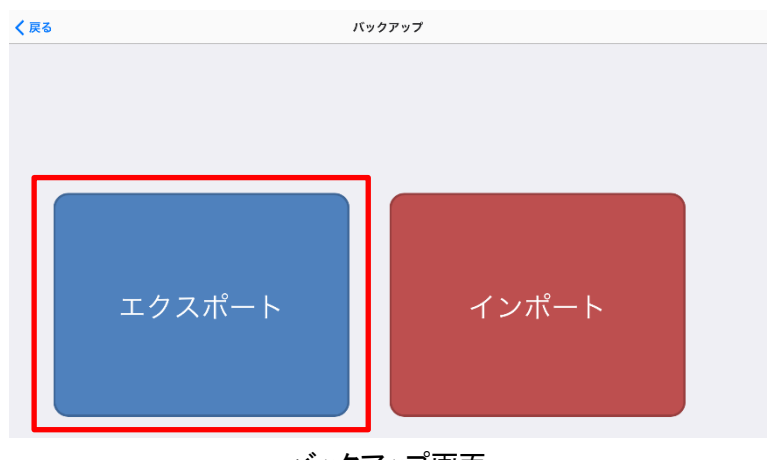

バックアップ画面

- ③ 内部生成ファイルを外部 PC へ出力するには、アップル社にて配布されているメディアプレーヤー 「iTunes」を利用します。iPad と PC を Lightning ケーブルで接続し、PC で iTunes を起動してくださ  $\bar{V}$   $\bar{\ }$ 
	- iTunes が PC にインストールされていない場合は、アップル社の HP よりダウンロードください。 <https://www.apple.com/jp/itunes/>
- ④ 起動したら表示されるデバイスマークをクリックします。

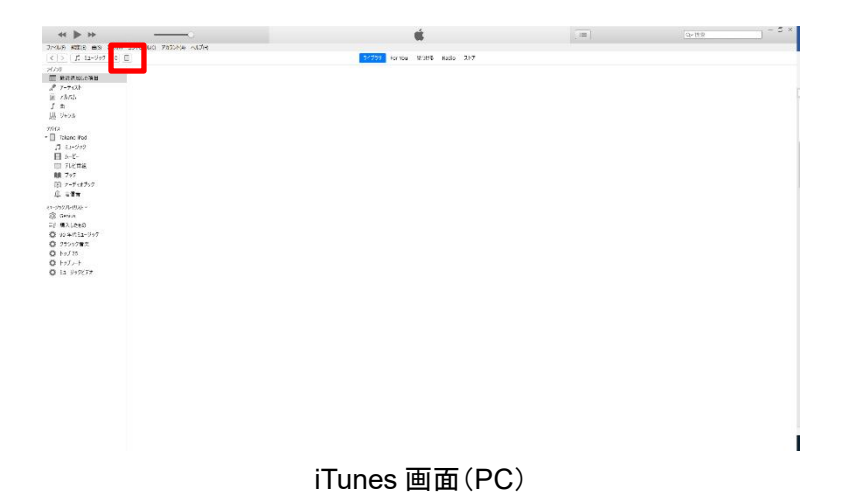

⑤ 画面左の「ファイル共有」をクリックします。

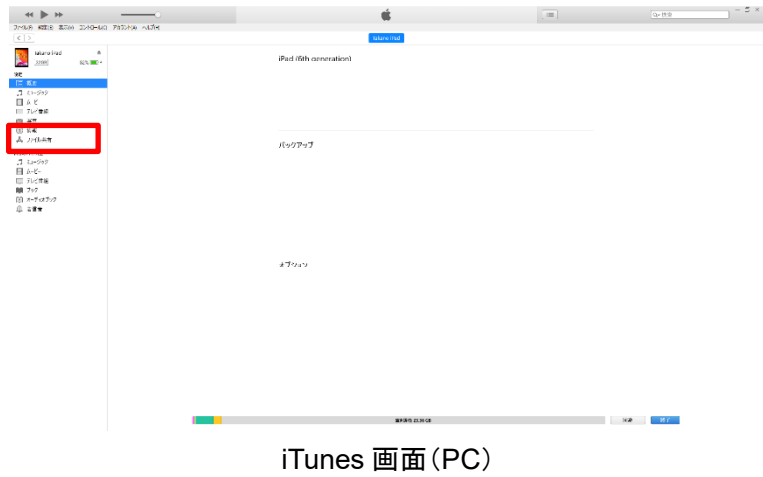

⑥ 画面中央の「P-MAP」のアイコンをクリックします。

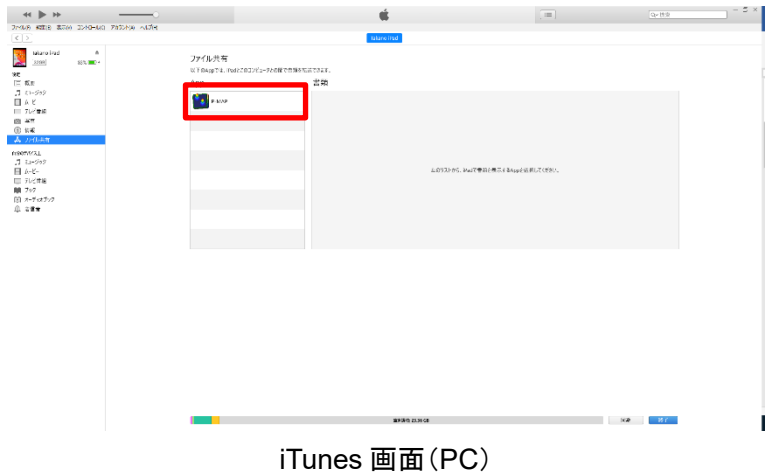

⑦ 表示される「SensorLogBuckup.csv」ファイルを選択し、「保存」ボタンをクリックすることで保存ダイアログ が開きます。

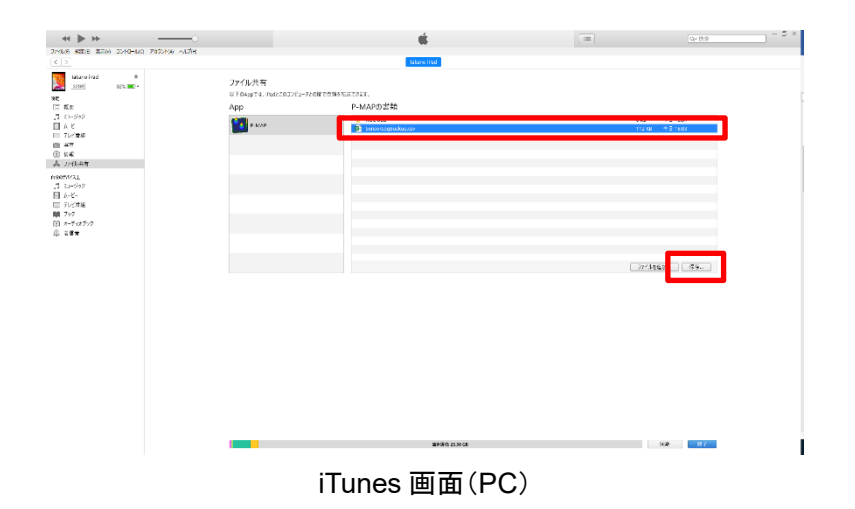

- ⑧ 任意のディレクトリに「SensorLogBuckup.csv」ファイルを保存することで、バックアップファイルをアプリ外 部の PC で管理することができます。
	- ➢ バックアップファイルのファイル名は変更しないでください。変更するとインポートができなくなります。

<span id="page-25-0"></span>5.6.2. インポート

- ① データ環境を復元/複製したい iPad にアプリをインストールします(5.1.アプリのインストール参照)。
- ② 「5.6.1.エクスポート③~⑥」と同じ手順で iPad と iTunes をつなぎます。
- 3 「ファイルを追加」をクリックすると追加ダイアログが開くので、PC 上に保存してある 「SensorLogBuckup.csv」ファイルを選択して追加します。

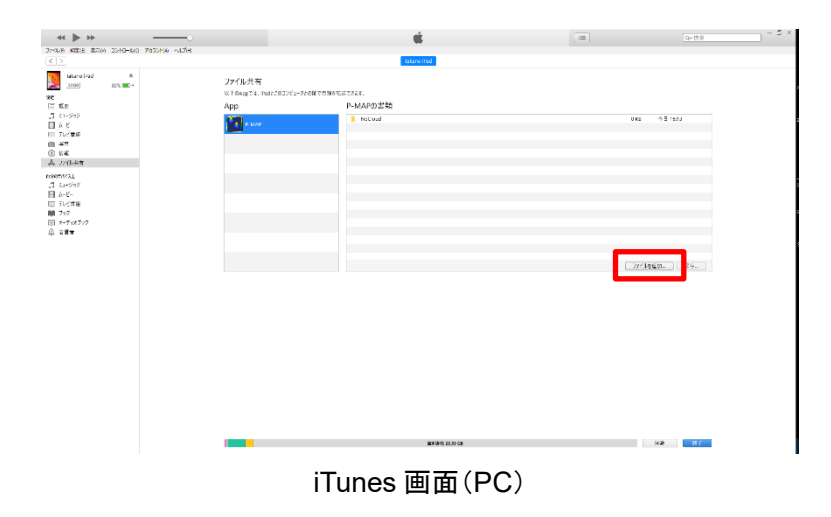

④ アプリを起動してトップ画面の「バックアップ」→バックアップ画面の「インポート」をタップすることで、データ を復元/複製することができます。

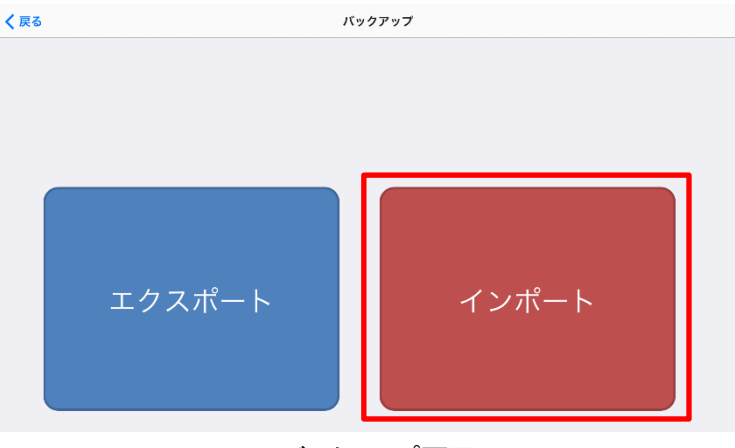

バックアップ画面

### アプリ内にデータが入っていると、全再生ファイルデータが上書きされますのでご注意ください。

# <span id="page-26-0"></span>6. アプリ(**Azwil**)

### <span id="page-26-1"></span>6.1. 特徴

- ⚫ お手持ちの iPad/iPhone、もしくは PC(β 版、開発中)で体圧分布をモニタすることができます。
- 従来版の P-MAP に比べ、計測機能を改良しております。

### <span id="page-26-2"></span>6.2. 機能

- センサをアクセスポイントとし、Wi-Fi 通信でデータを受信します。
- ⚫ 体圧分布の傾向をリアルタイムに表示、アプリ内に保存(画像、動画、csv 形式)することができます。
- アプリ内に保存した画像、動画をお手持ちのデバイスへ出力することができます。

### アプリ内に保存できるデータ量には制限があります。

<span id="page-26-3"></span>6.3. アプリ構成

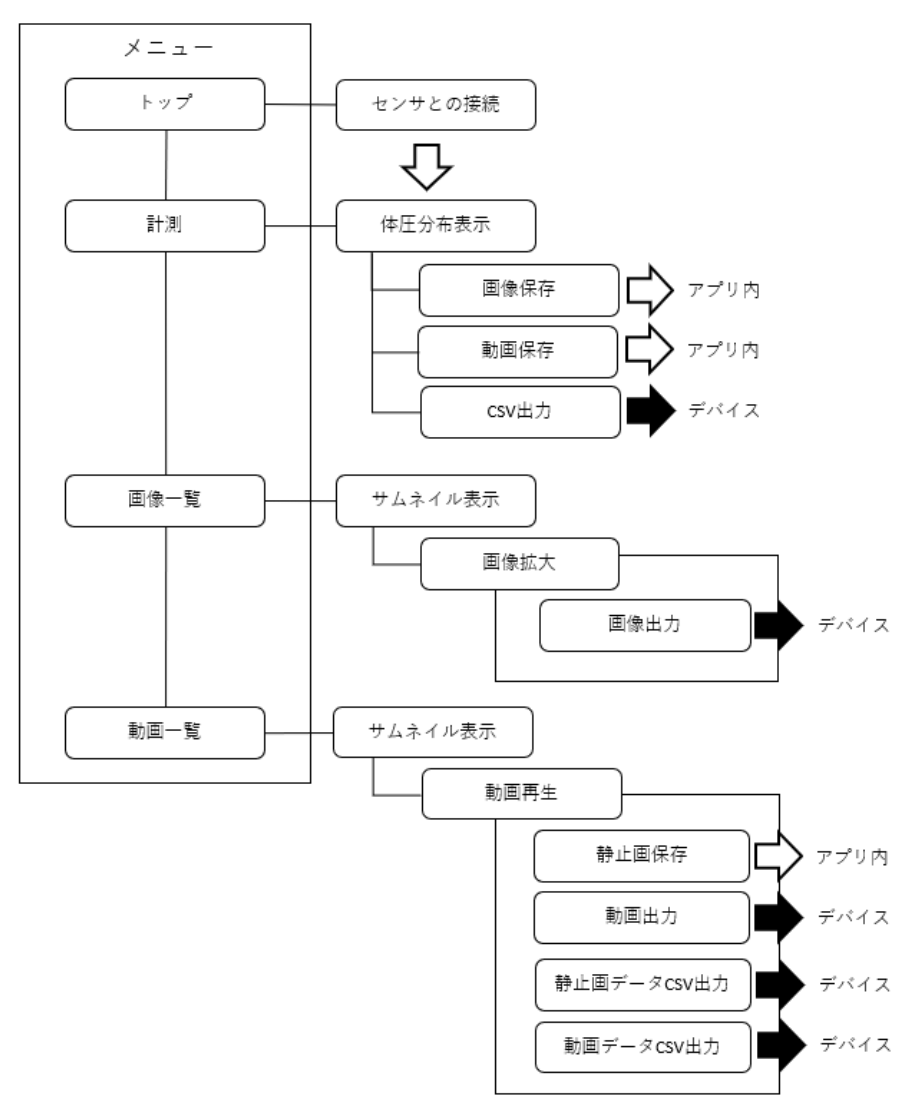

# <span id="page-27-0"></span>7. 使用方法(**Azwil**)

### <span id="page-27-1"></span>7.1. アプリのインストール

- <span id="page-27-2"></span>7.1.1. iOS の場合
- iPad/iPhoneがインターネットにつながる状態で「カメラ」アプリを起動し、下記 QRコードを読み取って App Store から入手してください。

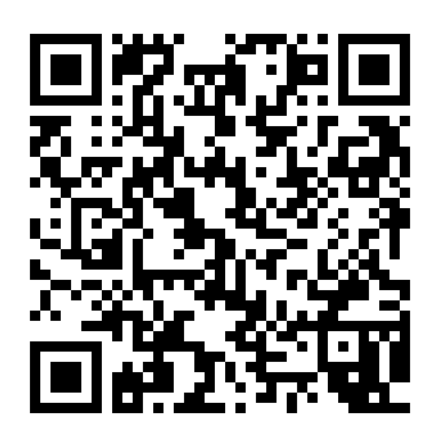

App Store の「Azwil」アプリ URL

➢ アプリは弊社ホームページからダウンロードすることも可能です。 https://www.takano-net.co.jp/newtechnology/product/sensor/

### <span id="page-28-0"></span>7.1.2. Windows の場合(β 版)

⚫ 弊社ホームページから、PC(Windows)仕様のインストーラをダウンロードしてください。 https://www.takano-net.co.jp/newtechnology/product/sensor/

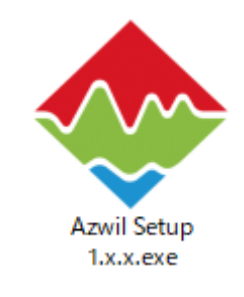

Windows 用インストーラ

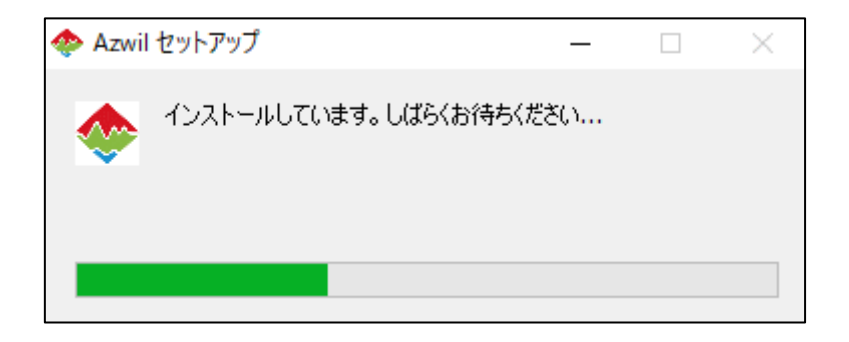

PC(Windows)仕様は、開発中の β 版です。

「Windows によって PC が保護されました」のというダイアログが表示された場合は、「詳細情報」を クリックしてください。

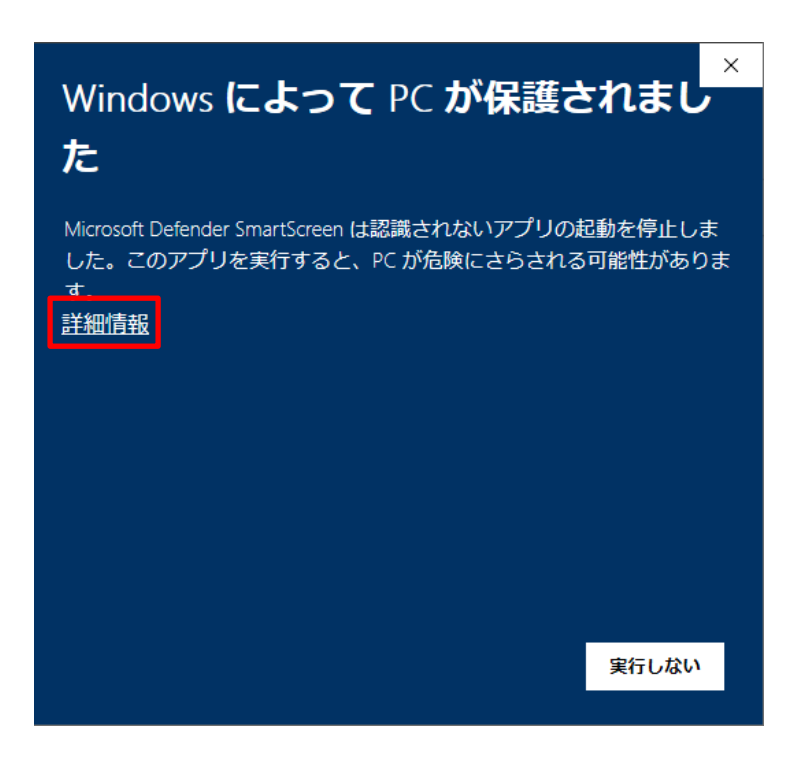

弊社が提供するアプリで、安全性が確認できる場合は、「実行」ボタンをクリックしてください。

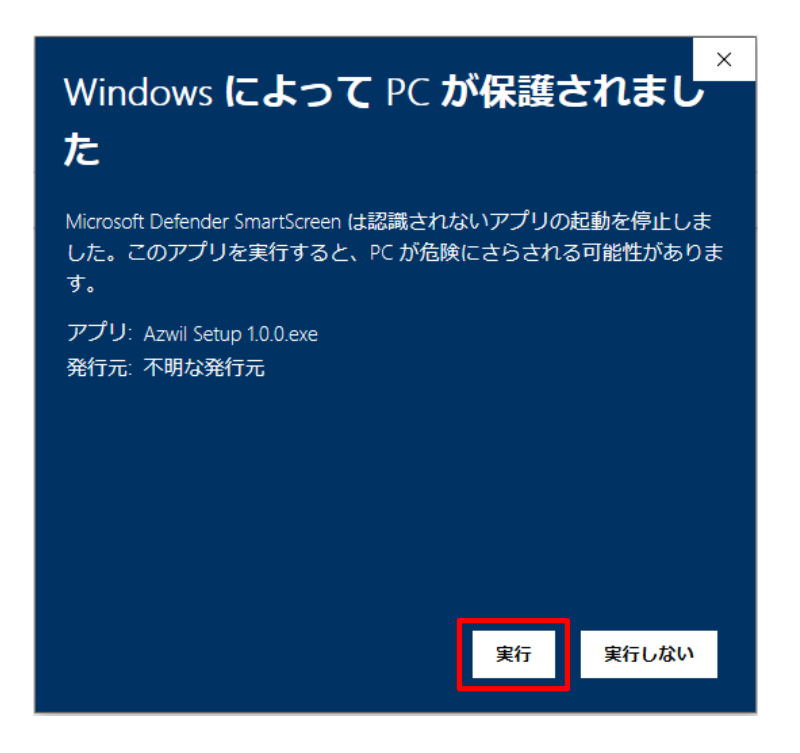

### <span id="page-30-0"></span>7.2. 準備

- ① 5.2 準備①をご参照ください。
- ② 5.2 準備②をご参照ください。Windows の場合は、PC の Wi-Fi 接続先を、センサ通信部の銘板に記載 されているアクセスポイント(SSID)に切り替えてください。
- ③ 5.2 準備③をご参照ください。所望のアクセスポイントに接続できましたら、「Azwil」アプリを起動してくださ い。

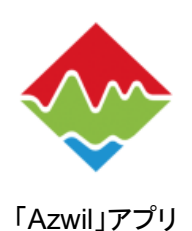

④ トップページが表示されますので、右下の接続状態が「接続済:x」で、「シリアル No」が接続中センサの 「SSID」の"PSM-"以降と一致していることを確認してください。トップページ以外が表示されている場合は、 左上の「メニュー」をタップし、メニューリストから「トップ」を選択してください。

| モデル名:      | 1616   | 行数:        |       |
|------------|--------|------------|-------|
|            |        |            | 16    |
| シリアルNo:    | b8b220 | センシング幅:    | 397   |
| バージョン:     | 0.0.11 | センシング高さ:   | 397   |
| 校正圧(mmHg): | 200    | 接続状態:      | 接続済:2 |
| 単位切り替え:    | mmHg   | 動画再生バーの配置: | Ŧ     |

「トップ」ページ

⑤ 「単位切り替え」ボタンをタップすると、表示単位を mmHg から kPa に切り替えられます。

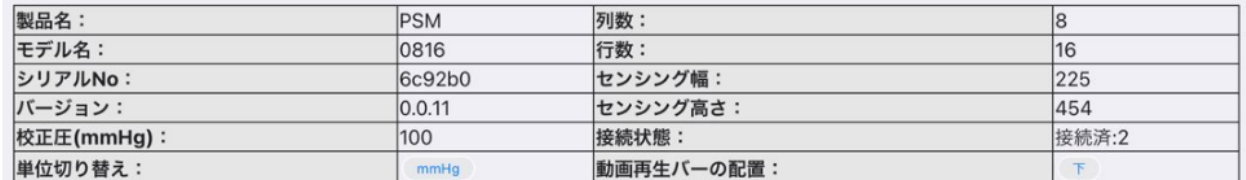

#### 単位切り替え

⑥ 「動画再生バーの配置」ボタンをタップすると、動画画面におけるバーの表示位置を変更できます。

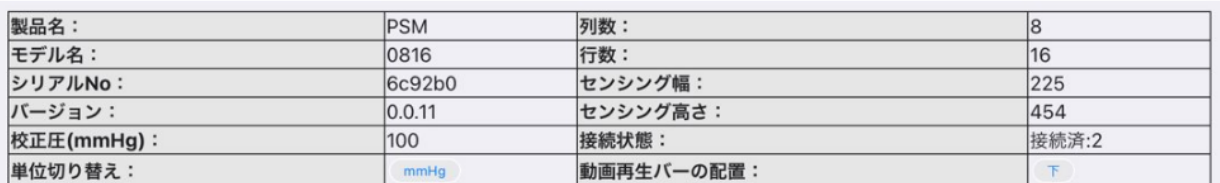

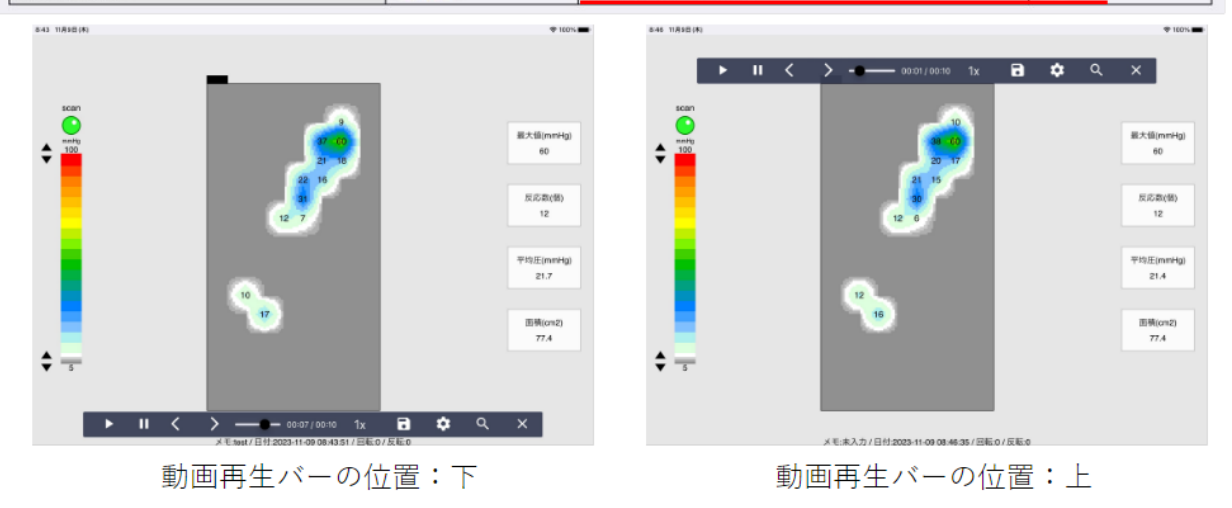

- インストール後、最初の起動の際は、上部中央右の「リセット」アイコンをタップしてください。
- 接続状態が「未接続」と表示される場合は、上部中央左の「再接続」アイコンをタップし、センサ情報を 更新してください。
- それでも「未接続」と表示される場合は、「5.2.準備②」の Wi-Fi の接続からやりなおしてください。
- 本書では、iOS の画面に基づいて説明をしておりますが、Windows でも同等の操作となります。

### <span id="page-32-0"></span>7.3. 計測

- <span id="page-32-1"></span>7.3.1. 計測ページ
- ① 左上の「メニュー」をタップし、メニューリストから「計測」を選択します。

| センサ情報      |            |            |       |  |  |
|------------|------------|------------|-------|--|--|
| 製品名:       | <b>PSM</b> | 列数:        | 16    |  |  |
| モデル名:      | 1616       | 行数:        | 16    |  |  |
| シリアルNo:    | b8b220     | センシング幅:    | 397   |  |  |
| バージョン:     | 0.0.11     | センシング高さ:   | 397   |  |  |
| 校正圧(mmHg): | 200        | 接続状態:      | 接続済:2 |  |  |
| 単位切り替え:    | mmHg       | 動画再生バーの配置: | Ŧ     |  |  |

「メニュー」の選択

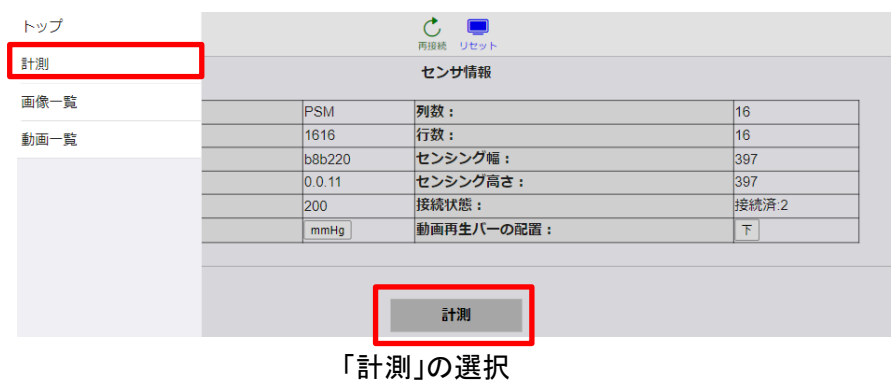

➢ トップページ下部中央「計測」のタップでも、計測ページに移行可能です。

② 計測ページに移ると、体圧分布がリアルタイムにプレビューされます。所定の位置にセンサを設置して、体 圧分布をご確認ください。計測中は、SCAN インジケータ(緑色の丸)が点滅します。

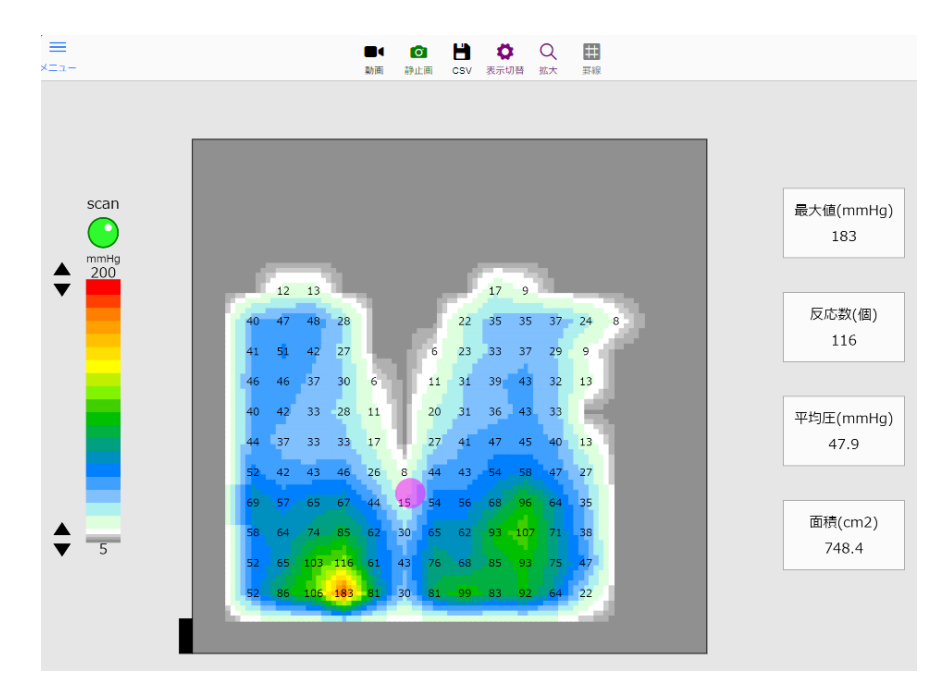

体圧分布のプレビュー

- センサにシワが入らないようにご使用ください。シワが入ることでセンサに折り目ができると、正しい検 出ができません。
- 正常に動作しない場合は、アプリを再起動してください。iPad/iPhone の場合はホームボタンを 2 回 素早く押す等で App スイッチャー画面を表示し、Azwil アプリを上にスワイプすることで一旦アプリを 終了してから再度 Azwil アプリを開くことで再起動できます。

### <span id="page-34-0"></span>7.3.2. 画像保存

① 計測ページで「静止画」アイコンをタップしてください。

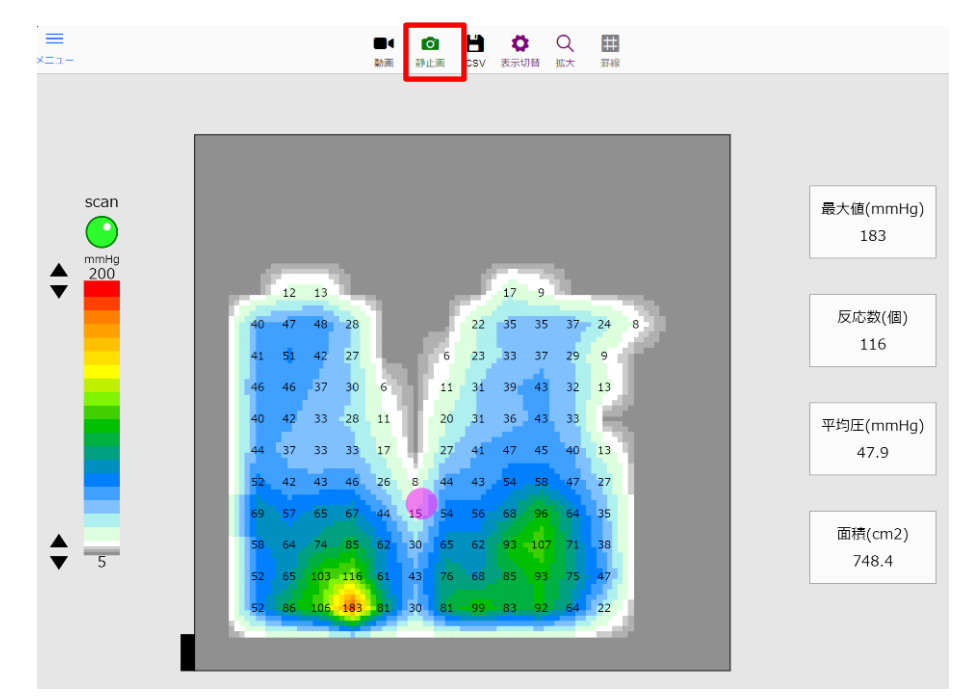

静止画保存

② メモ入力画面が表示され、メモを入力して OK ボタンをタップすると、アプリ内に画像が保存されます。

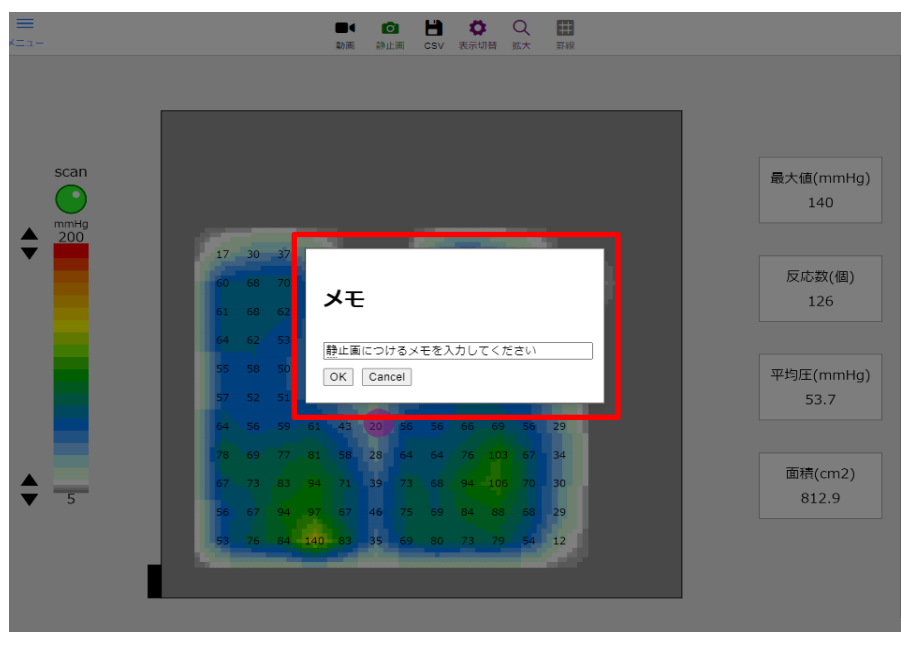

メモ入力画面

### <span id="page-35-0"></span>7.3.3. 動画保存

① 計測ページで「動画」アイコンをタップしてください。

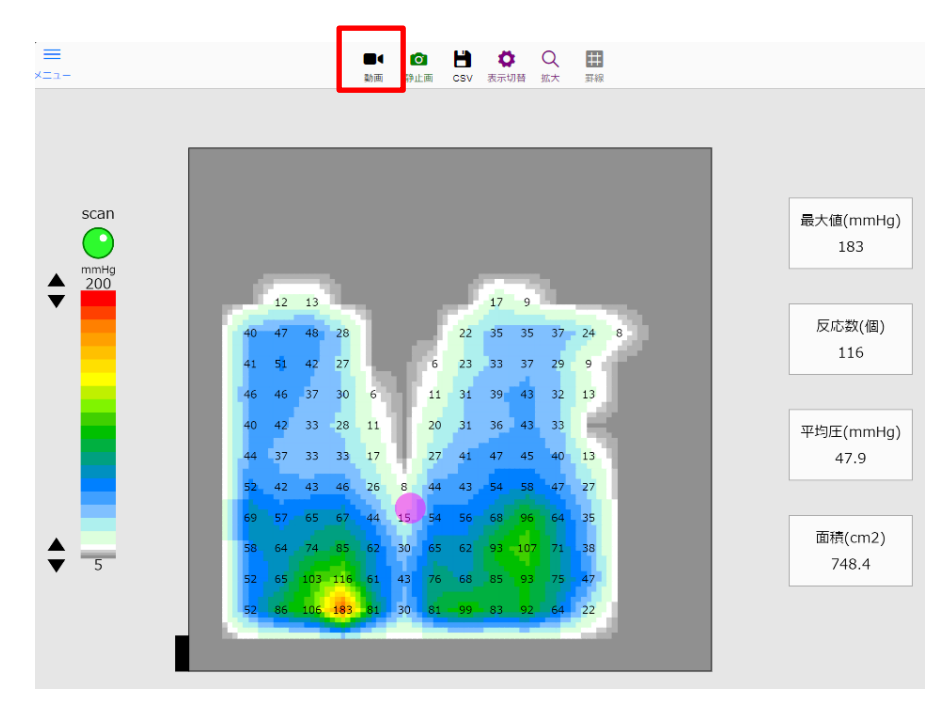

動画保存

② メモ入力画面が表示され、メモを入力して OK ボタンをタップすると、アプリ内に動画保存が開始されます。

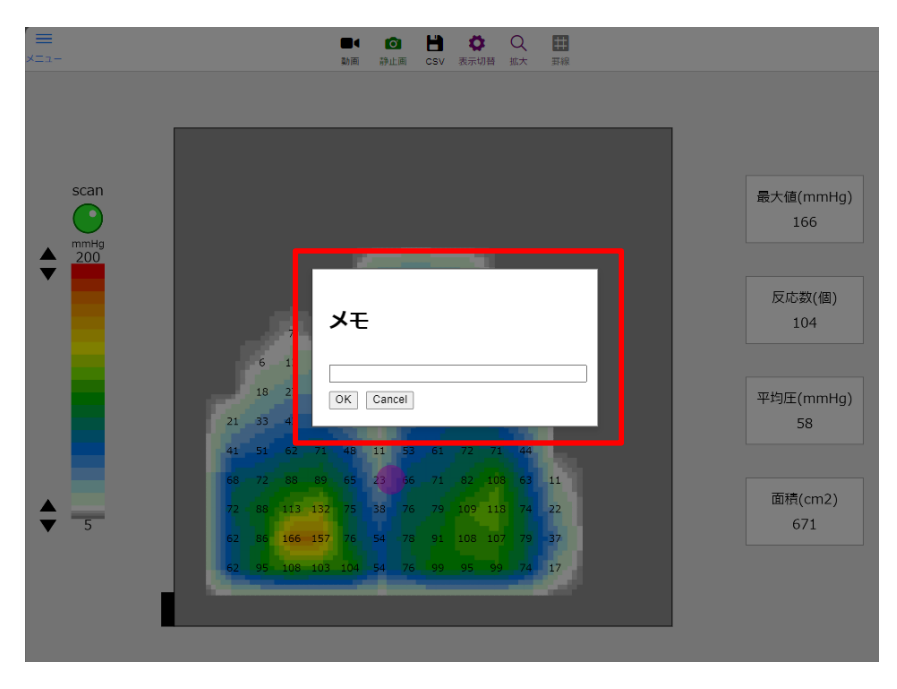

メモ入力画面

- ③ 「動画とデータを保存中」のメッセージが出ている間、圧力分布が録画されます。(最大 3 分間)
- ④ 「動画停止」アイコンをタップすると、録画が停止します。

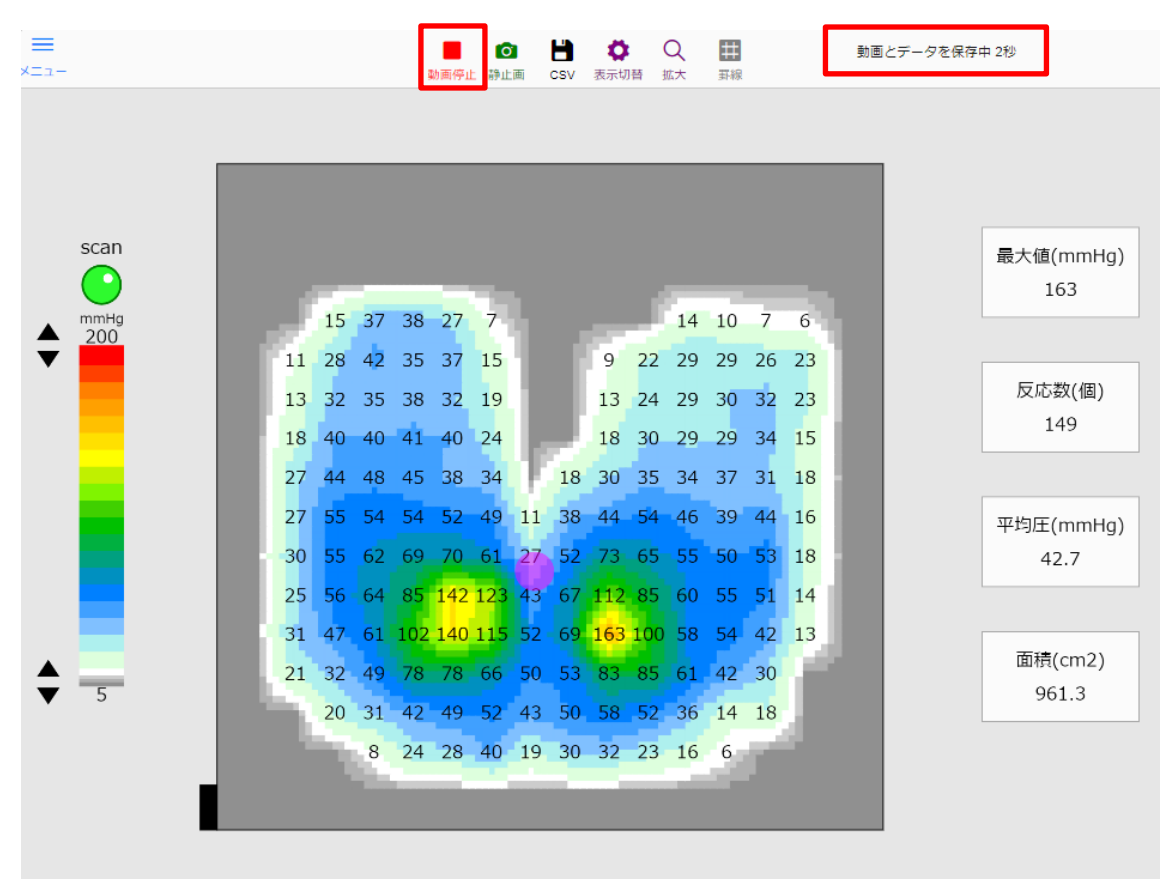

録画と動画停止

### <span id="page-37-0"></span>7.3.4. 圧力数値データの出力

① 圧力の数値データをテキスト形式で出力するには、計測ページで「CSV」アイコンをタップしてください。

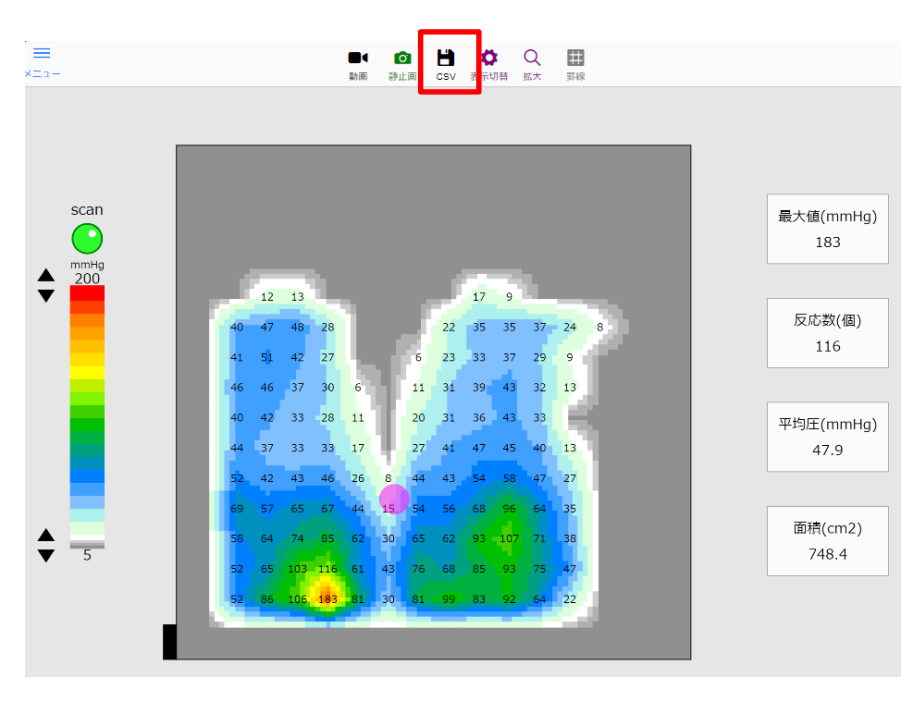

CSV 出力

② メモ入力画面が表示され、メモを入力して OK ボタンをタップします。

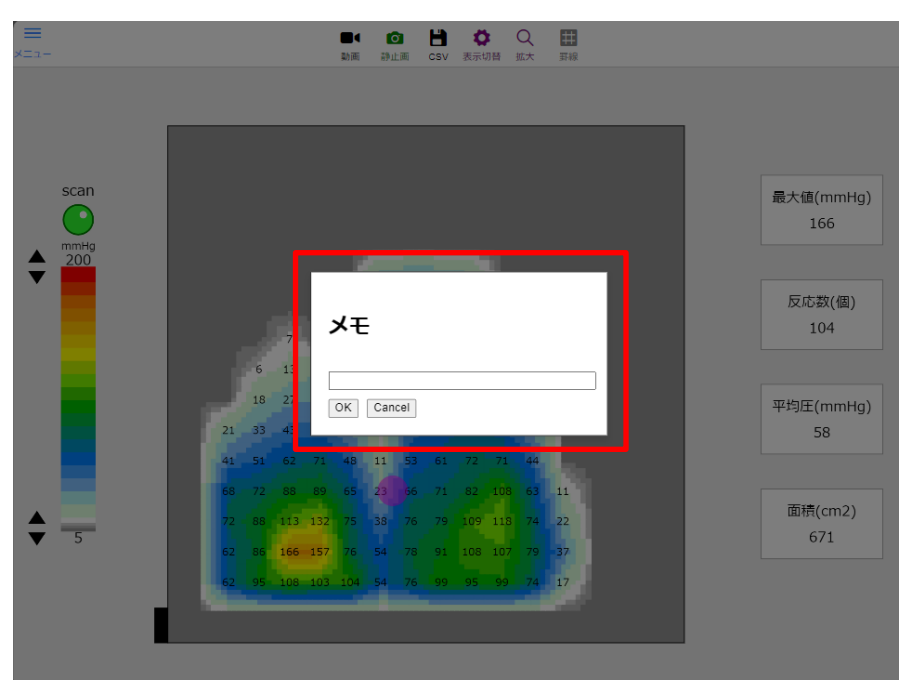

メモ入力画面

- ③ 保存先を選択して、デバイスへ CSV ファイルを出力します。
	- ➢ ここでは、iOS(iPhone)での例を示します

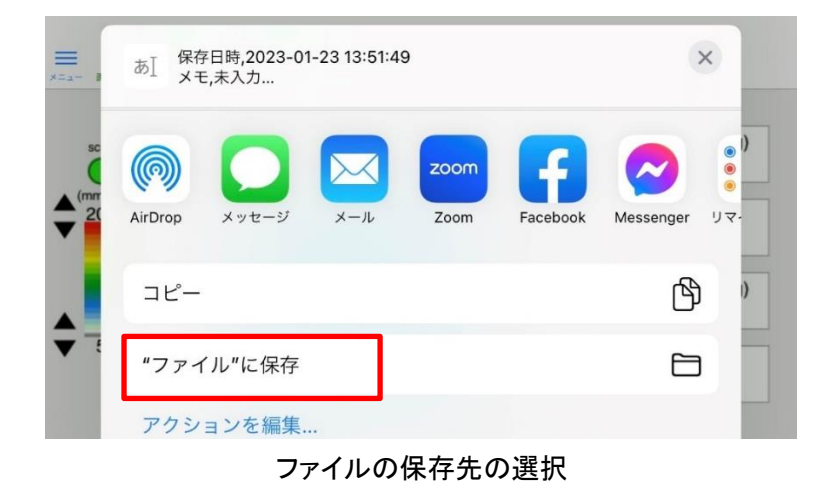

④ 保存先を「この iPhone 内」、必要があれば保存するデータの名前を変更し、「保存」をタップします。この例 では、ファイル名を「test」に変更しています。

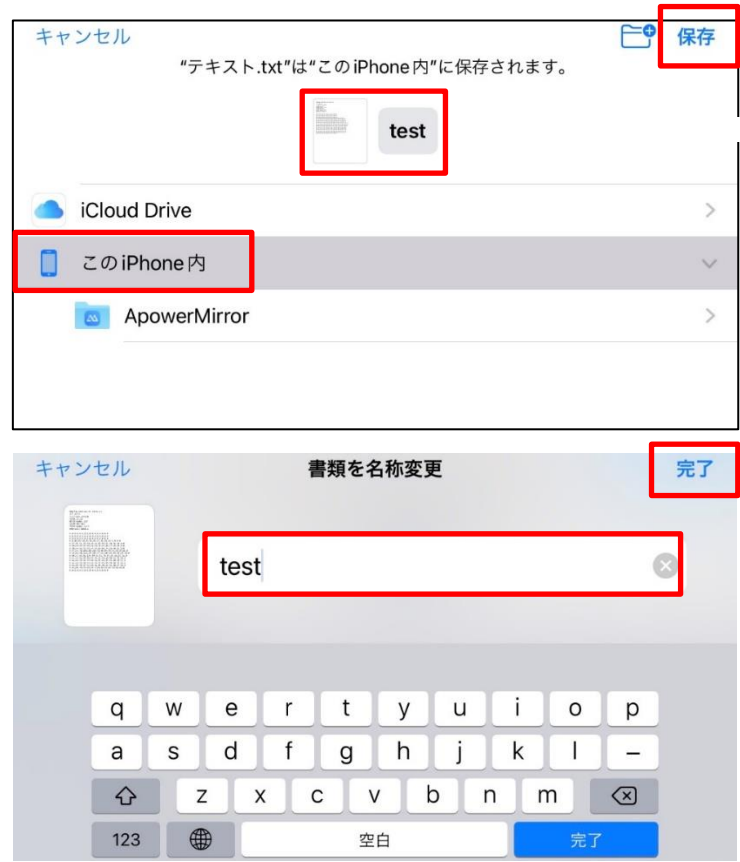

ファイルの保存先とファイル名の変更

#### <span id="page-39-0"></span>7.3.5. 表示切替

⚫ 表示切替アイコンをタップすると、計測ページの右側にサイドバーが一時的に表示されます。

### <span id="page-39-1"></span>7.3.5.1. 回転機能

① 圧力分布を回転表示させるには、「回転」アイコンをタップします。

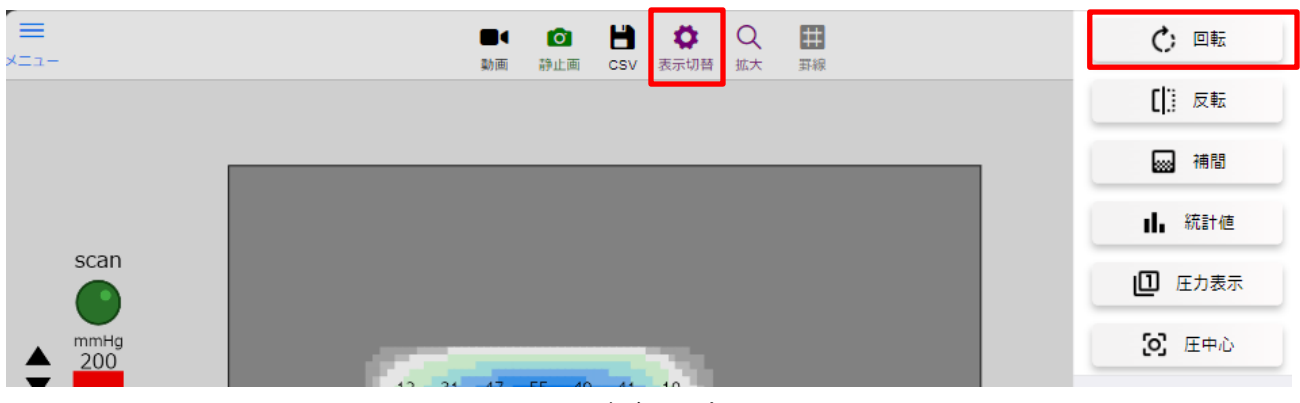

サイドバーの表示

② 「回転」アイコンをタップするごとに、体圧分布の表示が回転します。

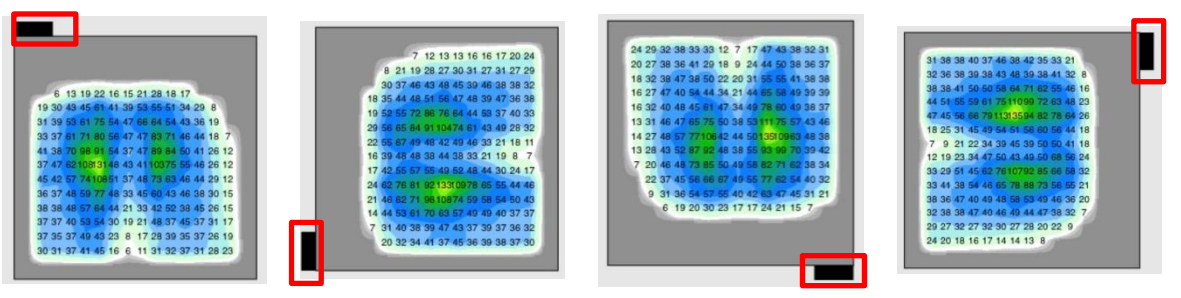

回転表示(反時計回りに、0 度、90 度、180 度、270 度)

- > 黒い長方形は回路の位置を示しています。
- ➢ センサがシートサイズの場合のみ 90 度ずつ、その他のサイズの場合は 180 度ずつ回転します。

### <span id="page-40-0"></span>7.3.5.2. 反転機能

① 圧力分布を反転表示させるには、「反転」アイコンをタップします。

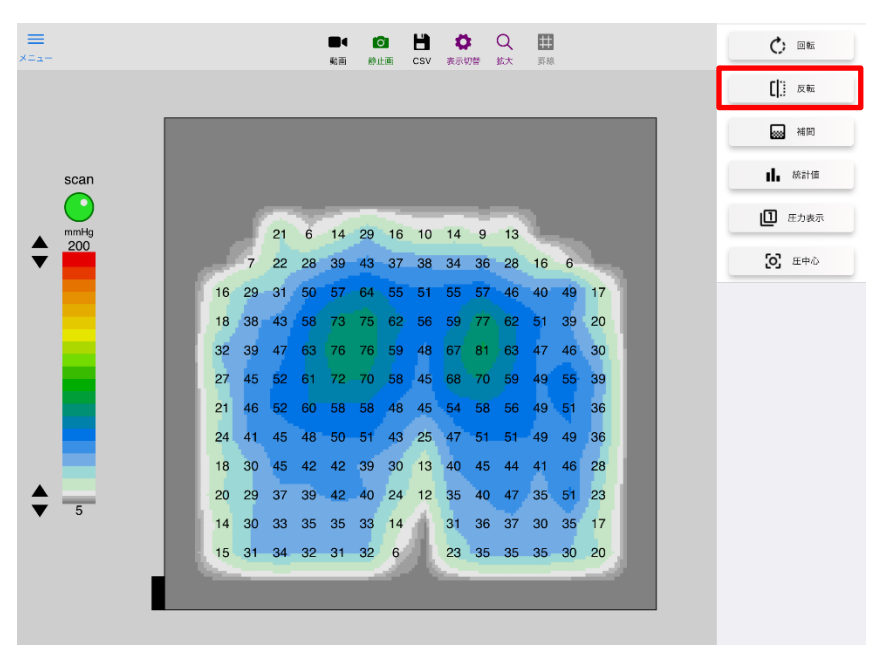

サイドバーの表示

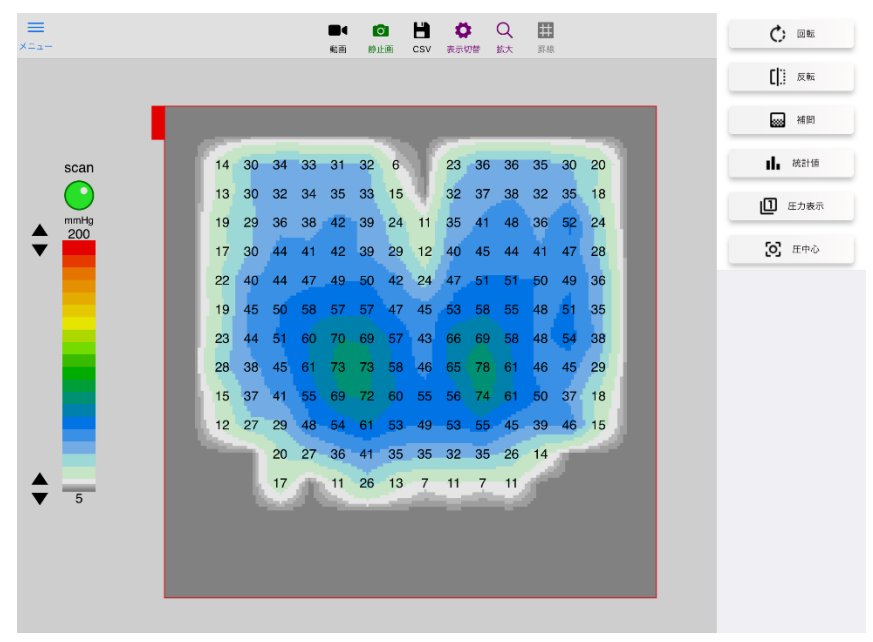

反転表示

### <span id="page-41-0"></span>7.3.5.3. 統計値の表示/非表示

① 統計値の表示/非表示を切り替えるには、「統計値」アイコンをタップします。

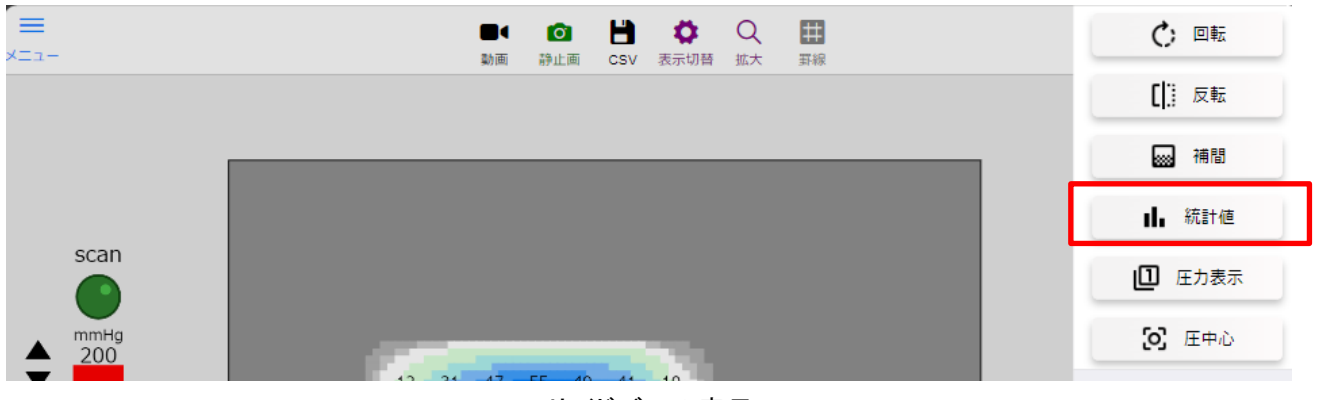

サイドバーの表示

② 「統計値」アイコンをタップするごとに、統計値の表示/非表示が切り替わります。

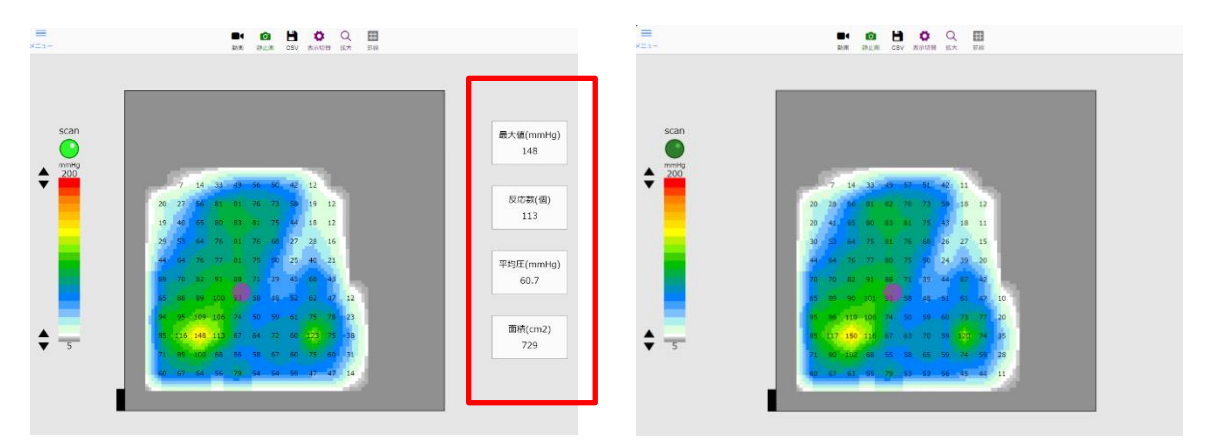

統計値の表示/非表示(左:表示あり、右:表示なし)

### <span id="page-42-0"></span>7.3.5.4. 圧力値の表示/非表示

① 圧力値の表示/非表示を切り替えるには、「圧力表示」アイコンをタップします。

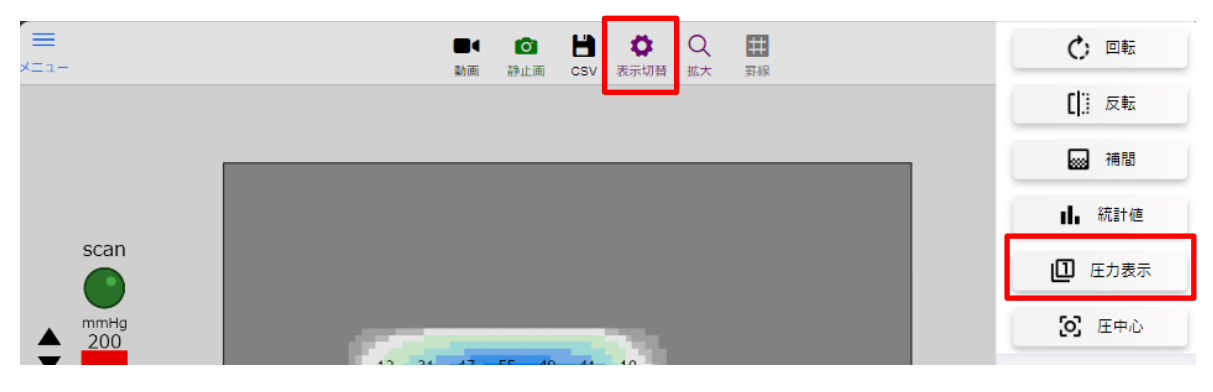

サイドバーの表示

② 「圧力値」アイコンをタップするごとに、圧力値の表示/非表示が切り替わります。

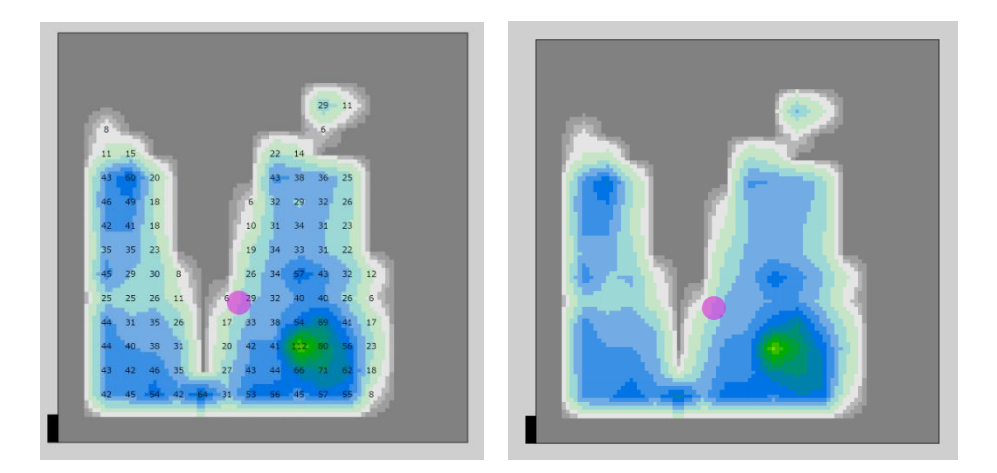

圧力値の表示/非表示(左:表示あり、右:表示なし)

### <span id="page-43-0"></span>7.3.5.5. 圧力中心の表示/非表示.

① 圧力中心の位置マーク表示/非表示を切り替えるには、「圧中心」アイコンをタップします。

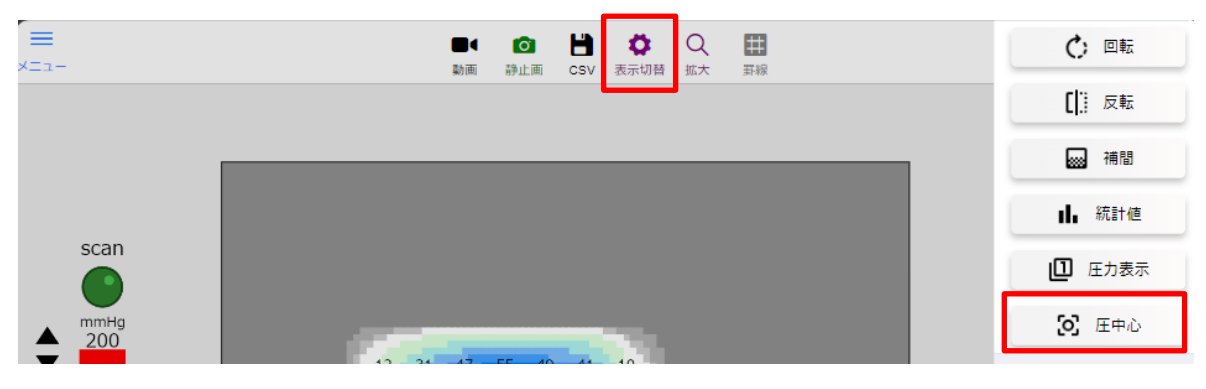

サイドバーの表示

② 「圧中心」アイコンをタップするごとに、圧力値の表示/非表示が切り替わります。

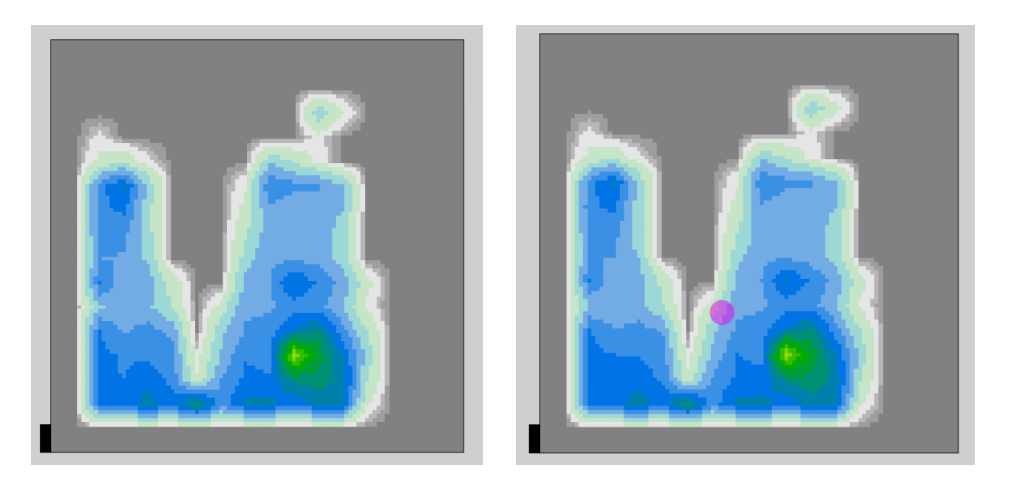

圧力値の表示/非表示(左:表示あり、右:表示なし)

▶ 圧力中心は、半透明な紫の丸印で表示されます。

### <span id="page-44-0"></span>7.3.5.6. 圧力分布表示の「補間」切り替え

① 圧力分布表示の補間(見た目の滑らかさ)を切り替えるには、「補間」アイコンをタップします。

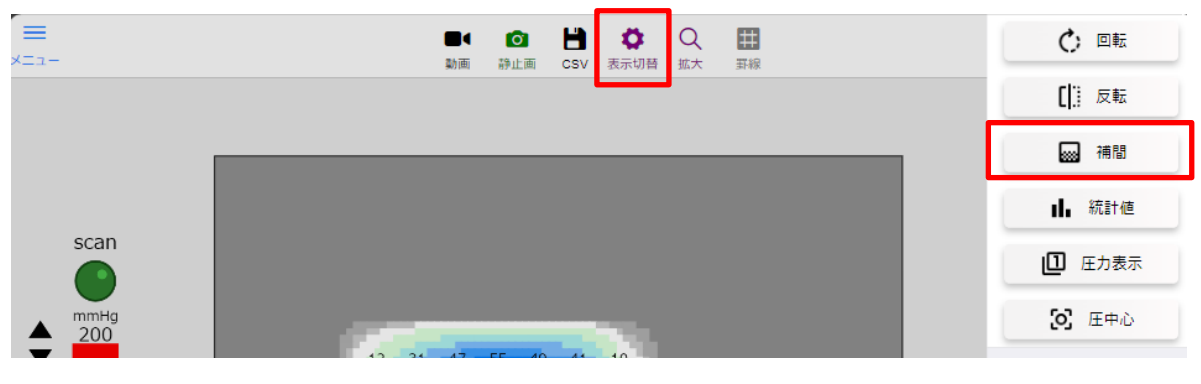

サイドバーの表示

② 「補間」アイコンをタップするごとに、圧力分布表示の補間の分割数が切り替わります。

![](_page_44_Figure_6.jpeg)

圧力分布表示の補間分割数(一番左が補間無し、右に行くほど細かい)

表示が遅い場合は、分割数を粗くしてください。表示速度はデバイスの性能に依存します。

### <span id="page-45-0"></span>7.3.6. 拡大表示

① 拡大アイコンをタップすると、一時的に圧力分布の拡大ウィンドウが表示されます。

![](_page_45_Figure_3.jpeg)

拡大ウィンドウの表示

![](_page_45_Figure_5.jpeg)

拡大例

➢ もう一度拡大アイコンをタップすると、拡大ウィンドウは消えます。

### <span id="page-46-0"></span>7.3.7. 罫線

① 罫線アイコンをタップすると、圧力分布に罫線が表示されます。

![](_page_46_Picture_3.jpeg)

罫線の切り替え

![](_page_46_Figure_5.jpeg)

罫線の表示/非表示(左:表示なし、右:表示あり)

### <span id="page-47-0"></span>7.3.8. カラーバー最小値と最大値の変更

- ① 圧力分布の色は、カラーバーの最小値と最大値の変更により、調整することができます。
- ② 最小値を変更するには、青枠周辺をタップします。最大値を変更するには、赤枠周辺をタップします。 上三角は数値が上がり、下三角は数値が下がります。

![](_page_47_Figure_4.jpeg)

カラーバー最大値を上げた場合

![](_page_47_Figure_6.jpeg)

カラーバー最大値を下げた場合

- 最小値の変更により、設定値以下の計測値の切り捨てが行われます(範囲:0~20mmHg)。
- 最大値の変更により、色分布の最大値(赤色)を変更します(範囲:50~300mmHg)。
- カラーバーの最大値を変更しても、計測範囲の最大値は変更されません。

### <span id="page-48-0"></span>7.4. 画像一覧

● アプリ内に保存した画像は、画像一覧から表示します。

# <span id="page-48-1"></span>7.4.1. 画像一覧ページ

① 左上のメニューをタップし、メニューリストから「画像一覧」を選択します。

![](_page_48_Picture_49.jpeg)

「トップ」ページ

### <span id="page-49-0"></span>7.4.1. 画像の拡大

① 画像を拡大するには、拡大したい画像をタップします。

![](_page_49_Figure_3.jpeg)

![](_page_49_Figure_4.jpeg)

![](_page_49_Figure_5.jpeg)

タップ後

### <span id="page-50-0"></span>7.4.2. デバイスへの画像出力

- ① 画像にチェックマークを付けてから、「画像出力」アイコンをタップすると、お手持ちのデバイスへ画像を出 出力することができます。
	- ➢ iPad/iPhone の場合はメッセージが表示され、画像が写真アプリに保存されます。
	- ➢ PC の場合は「名前を付けて保存」ダイアログが表示されます。

![](_page_50_Figure_5.jpeg)

保存したい画像のチェック

下記のメッセージが出た場合には、「OK」をタップし、許可してください。

![](_page_50_Picture_8.jpeg)

### ライブラリへの追加許可

### <span id="page-51-0"></span>7.4.3. 画像の削除

① 削除したい画像にチェックマークを付けてから、「選択削除」アイコンをタップすると、アプリ内に保存してあ る画像を削除できます。

![](_page_51_Figure_3.jpeg)

削除したい画像のチェック

「全削除」アイコンをタップすると、全ての画像を削除できます。

### <span id="page-52-0"></span>7.5. 動画一覧

● アプリ内に保存した動画は、動画一覧から表示します。

### <span id="page-52-1"></span>7.5.1. 動画一覧ページ

① 左上のメニューをタップし、メニューリストから「動画一覧」を選択します。

![](_page_52_Picture_49.jpeg)

「トップ」ページ

### <span id="page-53-0"></span>7.5.2. 動画選択

① 動画を再生するには、再生したい動画をタップします。

![](_page_53_Figure_3.jpeg)

![](_page_53_Figure_4.jpeg)

![](_page_53_Figure_5.jpeg)

タップ後

#### <span id="page-54-0"></span>7.5.2. 動画再生機能

① 動画再生バーのボタンをタップすることで、動画再生を制御できます。

![](_page_54_Figure_3.jpeg)

動画画面

![](_page_54_Figure_5.jpeg)

### <span id="page-55-0"></span>7.5.3. 動画出力

① 「保存機能」アイコンをタップすると、動画画面の左側にサイドバーが一時的に表示されます。

![](_page_55_Picture_61.jpeg)

動画画面

- ② サイドバー内でメモを入力すると、出力ファイルにメモが付加されます。
- ③ 各種保存ボタンから「動画形式」「静止画」「CSV」での出力ができます。

![](_page_55_Picture_7.jpeg)

### <span id="page-56-0"></span>7.5.4. 動画の削除

① 削除したい動画にチェックマークを付けてから、「選択削除」アイコンをタップすると、アプリ内に保存しえある 画像を削除できます。

![](_page_56_Figure_3.jpeg)

「全削除」アイコンをタップすると、全ての動画を削除できます。

# <span id="page-57-0"></span>8. 保守

### <span id="page-57-1"></span>8.1. センサ使用上の注意

- センサは柔らかい布で構成された精密機器です。
- ⚫ 長い間ご使用いただくため、過度な負荷が加わらないよう丁寧に使用してください。
- 可能であれば丸めずに、平らな状態で保管することを推奨します。
- カバーの汚れは、できるだけ乾いた布で拭き取ってください。
- 安全性および信頼性の確保のため、以下の注意事項を遵守ください。
	- ① 折り曲げて使用しないでください。
	- ② 強く引っ張らないでください。
	- ③ 鋭利なものを接触させないでください。
	- ④ 落とす、ぶつけるなど強い衝撃や振動を与えないでください。
	- ⑤ 液体、ミストがかからないようにしてください。
	- ⑥ 分解、改造をしないでください。

### <span id="page-57-2"></span>8.2. 使用および保管環境の注意事項

- 本製品は屋内の常温環境で使用および保管してください。
- ⚫ 故障さらには火災や感電などの事故防止のため、以下の環境では使用および保管しないでください。
	- ① 静電気が発生しやすい場所
	- ② 直射日光があたる場所
	- ③ ほこりが多い場所
	- ④ 振動が多い場所
	- ⑤ 温度の極端に高い場所や低い場所
	- ⑥ 湿度の高い場所や結露の恐れがある場所
	- ⑦ 腐食性ガスや可燃性ガスに晒される場所
	- ⑧ 液中、高磁場中などの特殊環境
		- 製品に異常を感じた場合はそのまま使用せず、弊社までご連絡ください。

### <span id="page-58-0"></span>8.3. キャリブレーション

- センサの測定精度は加わる負荷や頻度などの使用状況、経時変化や環境変化の影響を受けることで低下 する場合があります。
- 本製品のご使用にあたり必要に応じて、センシングポイントの感度を調整するキャリブレーションをご用命く ださい(有償)。
	- 使用状況によりますが、1 年に 1 回程度のキャリブレーションを推奨します。

### 本製品の有償サポートを提供する保守期間は納入後 5 年間です。

### <span id="page-58-1"></span>8.4. 保証

- 保証期間は納入後1年間といたします。
- 保証期間内に発生した弊社責任による故障については、無償で修理または交換させていただきます。ただ し、次に該当する場合は保証の対象から除外させていただきます。
	- ① 本書に記載された以外の目的、適用範囲、使用方法に起因した故障。
	- ② 本書に記載された注意事項に起因した故障。
	- ③ 付属品であるモバイルバッテリーの劣化(消耗品扱い)。
	- ④ 市販品であるモバイル端末の故障。
	- ⑤ キャリブレーションにより調整可能な測定精度の低下。
	- ⑥ 納入時の科学・技術水準では、予見が不可能だった事由による故障。
	- ⑦ その他、火災、地震、水害などの災害および弊社の責任ではない外部要因による故障。

(memo)

タカノ株式会社

本社:〒399-4301 長野県上伊那郡宮田村 137 TEL (0265)-85-3150 ㈹ FAX (0265)-85-4734

東京営業所: 〒101-0041 東京都千代田区神田須田町 1-13 幼ルル TEL (03)-3253-8261㈹ FAX (03)-3253-8262

大阪営業所:〒531-0072 大阪府大阪市北区豊崎 3-19-3 ピアスタワー 10 階 1004 号室 TEL (06)-6374-6130㈹ FAX (06)-6374-6131

#### ★本製品に対するお問い合わせ先

技術開発本部: 〒399-4301 長野県上伊那郡宮田村 2053-7 TEL (0265)-85-6237 FAX (0265)-85-6238

タカノ ハートワークス: 〒399-4431 長野県伊那市西春近下河原 5331 TEL (0265)-72-3157 FAX (0265)-72-3203